## <span id="page-0-0"></span>Dell™ PowerConnect™ 3048 システム ユーザーズガイド

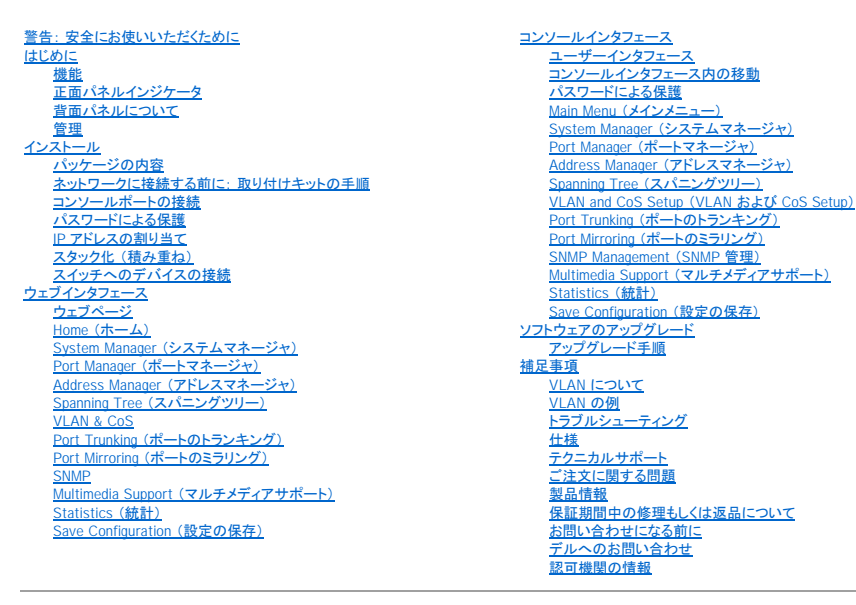

## メモ、注意、警告

- シ メモ: 操作上、知っておくと便利な情報が記載されています。
- 注意: ハードウェアの破損またはデータの損失の可能性があることを示します。また、その問題を回避するための方法も示されています。
- 警告: 物的損害、けがまたは死亡の原因となる可能性があることを示します。

#### このマニュアルの内容は予告なく変更されることがあります。 © **2002 - 2003** すべての著作権は**Dell Computer Corporation**にあります。

Dell Computer Corporation からの書面による許可なしには、いかなる方法においてもこのマニュアルの複写、転載を禁じます。

このマニュアルに使用されている商標: Dell, DELL のロゴ、PowerConnect, Dimension, Inspiron, OptiPlex, Latitude, Dell Precision および DellNet は Dell Computer Corporation の商標です。Microsoft および Windowsは<br>Microsoft Corporation の登録商標です。

このマニュアルでは、上記以外の商標や会社名が使用されている場合があります。 これらの商標や会社名は、一切 Dell Computer Corporation に所属するものではありません。

2003 年 1 月 P/N 2T180 Rev. A02

#### <span id="page-1-0"></span>[目次ページに戻る](file:///C:/data/Network/2T180/ja/ug/index.htm)

## はじめに

Dell™ PowerConnect™ 3048 システム ユーザーズガイド

- [機能](#page-1-1)
- [正面パネルインジケータ](#page-2-1)
- [背面パネルについて](#page-3-1)
- [管理](#page-3-2)

### <span id="page-1-1"></span>機能

Dell™ PowerConnect™ 3048 Fast Ethernet Managed Switch には、以下の機能が搭載されています。

- l IP 割り当てモード
- l SNMP ホスト権限表
- l ユーザー認証モード ― RADIUS Server IP アドレス、 RADIUS 共有シークレット、IP フィルタリング、 および認可済み IP アドレス
- 1 Layer 3 Priority (レイヤ 3 優先) DiffServ
- 1 ファイル管理設定
- l 拡張安全管理
- l 統計的で利用率の高い要約
- 1 48 個の 10/100BASE-TX 自動検出 Fast Ethernet スイッチングポート
- 1 2個の 10/100/1000BASE-T 自動検出 Gigabit Ethernet スイッチングポート
- l 2 個の SFP (スモールフォームファクタプラグ対応) GBIC (ギガビットインタフェースコンバータ) スロット
- l 最大で 144 個の Fast Ethernet ポートのデージーチェーン構成用の 2 個のギガビットスタックポート
- l IEEE 802.3u、IEEE 802.3z、および IEEE 802.3ab 対応
- l ハードウェア利用のエージングに対応した、最大で 8 K エントリの MAC (media access control) アドレスキャッシュ
- l ポート、VLAN (仮想ローカルエリアネットワーク) ID、および MAC アドレスによる MAC アドレスのルックアップ
- l 半二重動作用バックプレッシャーフロー制御
- l 全二重方式動作用 IEEE 802.3x フロー制御
- l 10/100BASE-TX および 10/100/1000BASE-T ポート用の自動 MDI/MDIX 対応
- 1 IEEE 802.1Q ベースのタグ付き VLAN
- l 最大で 256 個の VLAN をサポート
- 1 各ポート対して 2 つの優先権を介した IEEE 802.1p CoS (class of service)
- 1 IGMP (Internet group management protocol) によるスヌーピング対応
- l IEEE 802.3ad リンク集合: スイッチ 1 つ当たりに最大で 4 つの集合トランク
- l ポートのミラリング
- l ハードウェアを利用した RMON (リモート監視) 統計データ収集
- l システム LED およびポートごとの LED
- 1 Telnet リモートログイン
- 1 TFTP (Trivial File Transfer Protocol) を使ったネットワーク起動およびソフトウェアのアップロード
- l トランスペアレントブリッジ (IEEE 802.1 D)
- l スパニングツリープロトコル
- 1 ハードウェア補助のアドレス学習
- 1 静的アドレスエントリ
- 1 標準の 1U シャーシ
- 1 19 インチのラックに設置可能

#### 管理機能

- l 内蔵 HTTP サーバを使った、ウェブを利用した管理
- l 3 つのバンド内 Telnet セッションを使ったテキストを利用した管理、およびバンド外 RS-232 コンソールポート (VT100)
- 1 SNMP (simple network management protocol) ベースのネットワーク管理
- l MIB (management informarion base)
- l MIB II (RFC1213)
- l Ethernet Interface MIB (RFC1643)
- l Bridge MIB (RFC1493)
- <span id="page-2-0"></span>l Enterprise MIB
- l 4-Group RMON (RFC1757)
- l HP OpenView によって管理可能

## <span id="page-2-1"></span>正面パネルインジケータ

システムの正面パネルには、すべての Ethernet ポートおよび LED があります。 次の図に示すように、正面パネルには、システム LED が 1 つ、RPS (冗長電源装置) LED が 1 つ、診断 LED が 1 つ、そして各ポート用の LED が 1 つあります。

# **ACCOMMENDED AS**

#### システム**LED**

LED は、システムの一般的な動作状態を示します。 電源 LED および診断 LED は、以下の状態を示します。

l 電源

- 消灯 ― システムに電源が入っていません。
- 緑色 ― 主電源が機能しています。

l 診断

- 消灯 ― システムに電源が入っていません。
- 緑色 ― ユニットは正常に起動し、動作しています。
- 橙色 ― ユニットは起動中です。
- 橙色の点滅 ― ユニットは起動に失敗しました。

#### 電源**LED**

電源 LED は、以下のインジケータが示すシステムの通常の動作状態を示します。

- 1 消灯 ― ユニットに電源が入っていません。
- l 緑色 ― ユニットには電源が入っていて操作可能です。
- l 黄色 ― ユニットは起動中です。
- 1 黄色の点滅 ― ユニットは初期化に失敗しました。

電源を入れたり、システムをリセットした後に通常表示される色の順番は、緑色 (初期化成功)、黄色 (アプリケーションの起動中)、および再度緑色 (システムは準備完了) です。

#### **RPS LED**

RPS LED は、接続されている冗長電源ユニットの動作状態を示します。 インジケータの状態には、以下のものがあります。

- l 消灯 ― 冗長電源装置が接続されていません。
- l 緑色 ― 冗長電源装置は正常に動作しています。
- l 赤色 ― 冗長電源装置が故障しています。

#### コンソールポート

コンソールインタフェースには、RS-232 シリアルポートまたは Telnet 接続からアクセスできます。 コンソールポートには、標準のヌルモデムケーブルを使用します。 コンソールを使ったスイッチの設定<br>方法については、「<u>コンソールインタフェース</u>」 を参照してください。

#### ポート **LED**

各ポートには専用の LED があり、これらのモードは正面パネルにあるボタンを使って切り換えることができます。 LED モードボタンを使って、以下のモードを切り換えます。

- 1 Link/Act Mode (リンク / アクティビティモード)
- l Speed Mode (スピードモード)
- l Duplex/Collision Mode (二重 / 衝突モード)

#### **10/100** ポート

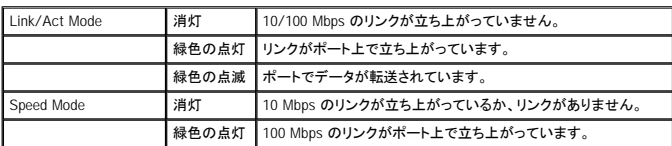

<span id="page-3-0"></span>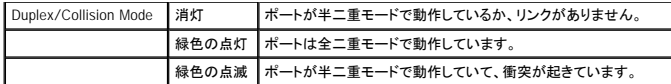

10/100/1000 ポート

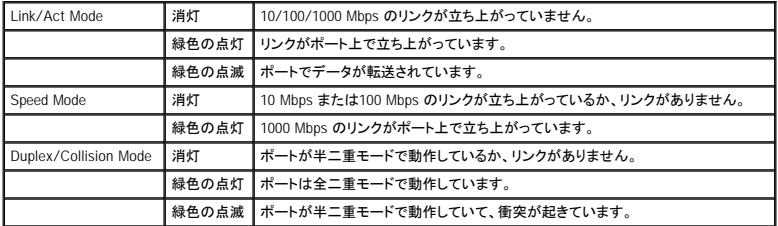

#### ミニ **GBIC** ポート

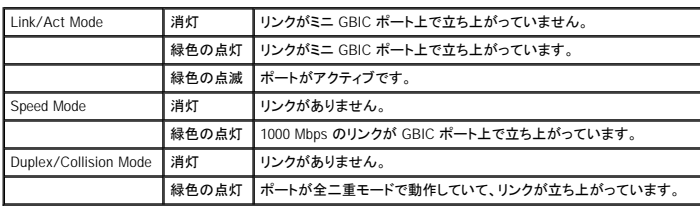

#### <span id="page-3-1"></span>背面パネルについて

システムの背面パネルには、Gigabit スタックポートと AC 電源ソケットが 1 つ搭載されています。

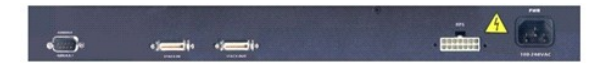

### **AC** 電源ソケット

スイッチは、90 ~ 240 V の AC 電圧範囲内の供給電圧に、電源設定を自動的に調整します。

### <span id="page-3-2"></span>管理

以下の項では、スイッチを管理する方法について説明します。

### ウェブインタフェース

スイッチを正しく取り付けた後、Netscape Navigator バージョン 4.0 以降や Microsoft® IE バージョン 4.01 以降などのウェブブラウザを利用して、スイッチの設定、LED パネルの監視、およびグラフィッ クを使った統計データの表示ができます。

メモ: ウェブブラウザからスイッチにアクセスするには、ウェブブラウザを実行している PC にスイッチへの IP ネットワークアクセスが必要です。

#### シリアルポートまたは **Telnet** 経由のメニュー方式のコンソールインタフェース

コンピュータまたはターミナルをシリアルコンソールポートに接続するか、Telnet を使ってスイッチにアクセスすることもできます。 インタフェースは、メニュー方式なので複雑なコマンドシンタックスを使<br>用する必要はありません。 メニューはウェブインタフェースのメニューに似ています。 詳細については、「<u>[コンソールインタフェース」](file:///C:/data/Network/2T180/ja/ug/pc3048cf.htm#1100253)</u>を参照してください。

#### **SNMP** ネットワーク管理プラットフォーム

HP OpenView などのプラットフォームを実行している SNMP 対応管理ステーションを使ってスイッチを管理できます。 スイッチは SNMP バージョン 1.0 に対応しています。

SNMP エージェントは、受信 SNMP メッセージを復号し、データベースにある MIB オブジェクトを使ってこれらの要求に応答します。 統計データとカウンタについては、SNMP エージェントは MIB オブジ<br>ェクトを 5 秒おきにアップデートします。

スイッチは、以下の MIB 拡張の総合セットに対応しています。

- l MIB II
- l Ethernet Interface MIB
- l Bridge MIB
- l 4 つの RMON グループ
	- o Ethernet 統計グループ
	- o Ethernet 履歴グループ
	- 警告グループ
	- イベントグループ
- l Enterprise MIB
	- ¡ CommGroup ― ユーザーはコミュニティデータベースを構成できます。
	- ¡ HostGroup ― ユーザーはホストを構成できます。
	- MiscGroup ユーザーは雑多なアイテムを構成できます。
	- ¡ SpanGroup ― ユーザーは Spanning Tree を構成できます。
	- ¡ ConfigGroup ― ユーザーはシステムを構成できます。

#### [目次ページに戻る](file:///C:/data/Network/2T180/ja/ug/index.htm)

#### <span id="page-5-0"></span>[目次ページに戻る](file:///C:/data/Network/2T180/ja/ug/index.htm)

## インストール

Dell™ PowerConnect™ 3048 システム ユーザーズガイド

- [パッケージの内容](#page-5-1)
- [ネットワークに接続する前に: 取り付けキットの手順](#page-5-2)
- [コンソールポートの接続](#page-5-3)
- [パスワードによる保護](#page-6-1)
- IP [アドレスの割り当て](#page-6-2)
- **スタック化 (精み重ね)**
- [スイッチへのデバイスの接続](#page-7-2)

### <span id="page-5-1"></span>パッケージの内容

スイッチの取り付けを始める前に、パッケージの内容に以下のものが含まれているか確認してください。

- l スイッチ
- l スタックケーブル
- l AC 電源コード
- l ヌルモデムケーブル
- 1 デスクトップ設置用粘着ゴムパッド
- 1 ラック設置用ラック取り付けキット

### <span id="page-5-2"></span>ネットワークに接続する前に: 取り付けキットの手順

● 注意: 正しい IP 設定をおこなうまでは、スイッチをネットワークに接続しないでください。

ネットワークに接続する前に、スイッチを平らな面かラック内に取り付け、ターミナルエミュレーションプログラムをセットアップして、電源コードを差し込む必要があります。 次に、パスワードと IP アドレス を設定します。

スイッチには、平らな面に設置するためのゴム製パッド、取り付けブラケット、およびスイッチをラックに取り付けるためのネジが付属しています。

#### 平らな面への取り付け

スイッチと付属のケーブルの重さに十分耐えることのできる水平な面であれば、どこでもスイッチを取り付けることができます。 スイッチの周りには、換気用とケーブルコネクタにアクセスするための十 分なスペースが必要です。

スイッチを平らな面に取り付けるには、次の手順を実行します。

1. スイッチを平らな面に配置し、適切な換気があるか確認します。

換気用に両側に 5 cm 以上、電源コード用に背面に 13 cm 以上の空間を取ります。

2. シャーシの底面に印が付いている各場所に、ゴム製パッドを取り付けます。

ゴム製パッドはオプションですが、ユニットがすべらないように取り付けることをお勧めします。

#### ラックの取り付け

スイッチは、標準の 19 インチ (48.3 cm) ラックに取り付けることができます。

メモ: ネジ山が付いていないラックには、ケージナットが付属しています。

スイッチをラックに取り付けるには、次の手順を実行します。

- 1. 付属のネジを使って、取り付けブラケットをスイッチの両側に取り付けます。
- 2. スイッチをラックに置き、取り付けブラケットの穴をラックの穴に合わせます。
- 3. ラックに適した 2 本のネジを、各取り付けブラケットに挿入して締めます。

#### <span id="page-5-3"></span>コンソールポートの接続

スイッチには、スイッチを監視したり、設定できるよう、PC またはターミナルに接続できる RS-232 シリアルポートが搭載されています。 このポートは DB-9 オスコネクタで、DTE (data terminal equipment) 接続されています。

コンソールポートを使用するには、以下の機器が必要です。

- <span id="page-6-0"></span>l ターミナルまたは TTY 互換ターミナル、あるいはシリアルポートおよびターミナルをエミュレートする機能を持つ PC またはポータブルシステム
- l スイッチのコンソールポート用に、ヌルモデムまたは DB-9 メスコネクタが付いているクロスオーバの RS-232 ケーブル (スイッチに付属)

ターミナルをコンソールポートに接続するには、次の手順を実行します。

- 1. RS-232 ケーブルのメスコネクタを直接スイッチのコンソールポートに接続して、取り付け用のネジを締めます。
- 2. ケーブルのもう一方の端をターミナルまたはターミナルエミュレーションソフトウェアを実行している PC のシリアルコネクタに接続します。

ターミナルエミュレーションソフトウェアを以下のように設定しているか確認します。

- a. 適切なシリアルポートを選びます (シリアルポート 1、またはシリアルポート 2)。
- b. データ速度を 9600 ボーに設定します。
- c. データフォーマットでデータビットを 8、ストップビットを 1、パリティなしに設定します。
- d. フロー制御を **none** に設定します。
- e. **Properties** で、**VT100 for Emulation** モードを選びます。
- f. **Function**、**Arrow**、および **Ctrl keys** で **Terminal keys** を選びます。

メモ: 設定が **Terminal keys** (**Windows keys** ではなく) 用であるか確認します。

**注意:**Microsoft® Windows® 2000 で HyperTerminal を使用する場合、Windows 2000 Service Pack 2 以降をインストールしているか確認してください。Windows 2000 Service Pack 2 を使用<br>すると、HyperTerminal の VT100 エミュレーションで機能していない矢印キーの問題を解決できます。Windows 2000 サービスパックについては、

メモ: HyperTerminal をお使いの場合、<Ctrl><l> 画面を更新したり、<Ctrl><w> を押して設定を NVRAM に保存してください。

3. ターミナルを正しくセットアップしたら、電源コードをスイッチ背面の電源ソケットに差し込みます。 ターミナルに起動順序が表示されます。

## <span id="page-6-1"></span>パスワードによる保護

パスワード保護が有効な場合、最初の画面でパスワードを入力する必要があります。 パスワード保護が無効な場合、Main Menu が表示され、すぐにスイッチ管理インタフェースにアクセスすることがで きます。 デフォルトで、パスワード保護は無効に設定されています。

メモ: ご自分のパスワードを設定せずにパスワード保護を有効に設定した場合、デフォルトのユーザー名は root で、パスワードは switch です。

スイッチへの不正なアクセスを防ぐため、パスワード保護をオンにすることができます。

1. **System Manager** を選び、<Enter> を押します。

<Tab> キーを使ってメニュー内を移動します。

- 2. **General** を選びます。
- 3. Password Administration を選びます。

**メモ: ウェブインタフェースを使ってログインした場合、ユーザー名は root です。** 

```
4. パスワードを入力して、<Enter> を押します。
```
- 5. 確認のため、もう一度パスワードを入力します。 <Enter> を押します。
- 6. <Ctrl><w> を押して変更を保存します。

### <span id="page-6-2"></span>**IP** アドレスの割り当て

スイッチに IP アドレスを割り当てる前に、ネットワーク管理者から以下の情報を取得する必要があります。

```
l スイッチの IP アドレス
```
- l ネットワーク用のデフォルトのゲートウェイ
- 1 このネットワーク用のネットワークマスク

IP アドレスをスイッチに割り当てるには、次の手順を実行します。

**メモ: 「Change IP on fly」 機能を使うと、変更を有効にするためにスイッチを再起動する必要はありません。** 

1. Main Menu から、**System Manager** を選びます。 <Enter> を押します。

- 2. 最初のフィールドに、このシステム用の正しい IP アドレスを入力します (ネットワーク管理者にご相談ください)。
- 3. スイッチが接続されているネットワーク用の、デフォルトのゲートウェイのアドレス入力します。
- <span id="page-7-0"></span>4. このネットワークに該当するネットワークマスクを入力します (ネットワーク管理者にご相談ください)。
- 5. <Ctrl><w> を押して変更を保存します。

## <span id="page-7-1"></span>スタック化 (積み重ね)

最大で 144 個の Fast Ethernet ポート用に、2 ~ 6 台のユニットを組み合わせて、1 つのスイッチのスタックを構成します。 ユニットは、ギガビットスタックポートを使用してデージーチェーンアーキテク<br>チャで接続されます。 スタックは、ルートユニットの IP アドレスまたはシリアルポートを使用して単一のエントリとして管理することができます。

スタック構成をセットアップするには、電源ケーブルを接続する前にすべての LVDS (Low Voltage Differential Signaling) ケーブルを接続するようお勧めします。ルートスイッチは、ルートスイッチの<br>「出力」からリーフスイッチの「入力」へ配線された LVDS ケーブルでデージーチェーンを開始します。 ルートスイッチで LVDS ケーブルが 「入力」ポートに接続されていないことを確認します。テー<br>ルトスイッチの

● 注意: ユニットの電源が入っている際に、LVDS ケーブルを追加したり、取り外さないでください。

非スタック構成で 1 つのスイッチのみをお使いの場合、LVDS ケーブルは必要ありません。

コンピュータへの RS-232 接続を利用して設置してください。 正しい IP 設定をおこなうまで、スイッチをネットワークから切り離しておくようお勧めします。 「<u>コンソールポートの接続</u>」 にある手順に従っ<br>て、システムの設置とセットアップをおこないます。

### <span id="page-7-2"></span>スイッチへのデバイスの接続

この時点で、適切なネットワークケーブル接続を使用して、デバイスをスイッチの RJ-45 コネクタに接続できます。

デバイスを SFP GBIC ポートに接続するには、次の手順を実行します。

- 1. ケーブル接続要件に従って、該当する SFP GBIC モジュールのタイプを選びます。
- 2. SFP GBIC モジュール (別売り) を SFP GBIC スロットに挿入します。
- 3. 適切なネットワークケーブル接続を使って、デバイスを SFP GBIC モジュールのコネクタに接続します。

[目次ページに戻る](file:///C:/data/Network/2T180/ja/ug/index.htm)

#### <span id="page-8-0"></span>[目次ページに戻る](file:///C:/data/Network/2T180/ja/ug/index.htm)

### ウェブインタフェース Dell™ PowerConnect™ 3048 システム ユーザーズガイド

- [ウェブページ](#page-8-1)
- Home  $($ ホーム)
- System Manager [\(システムマネージャ\)](#page-9-2)
- Port Manager [\(ポートマネージャ\)](#page-13-1)
- Address Manager [\(アドレスマネージャ\)](#page-14-1)
- Spanning Tree [\(スパンニングツリー\)](#page-16-1)
- **O** [VLAN & CoS](#page-17-1)

● [Statistics](#page-23-2) (統計)

O [SNMP](#page-21-2)

● [Save Configuration](#page-27-1) (設定の保存)

● Port Trunking [\(ポートのトランキング\)](#page-20-1) ● Port Mirroring [\(ポートのミラリング\)](#page-21-1)

● Multimedia Support [\(マルチメディアサポート\)](#page-23-1)

メモ: この項の画像は、お使いのコンピュータの画像と多少異なる場合があります。

ウェブ管理では、ウェブブラウザを使った PowerConnect 3048 Fast Ethernet Managed Switch の設定とシステムの監視が可能です。

スイッチ機能のほとんどのウェブページには、以下のボタンがあります。

- l **Reload** ― 開いているウェブページに関連するシステムの現在の値を表示します。
- l **Apply** ― システムに変更を加え、ページを更新します。 これらの変更は、現在のセッション後は残りません。

注意: 現在のセッション後も変更を残すには、**Save Configuration** ページから新しい設定を保存する必要があります。

- l **Add** ― システムに新しいエントリを追加して、ページを更新します。
- l **Remove** ― システムから選択したエントリを削除して、ページを更新します。

## <span id="page-8-1"></span>ウェブページ

ウェブブラウザを使ってスイッチに接続する場合、ログイン画面が表示されます (パスワード保護が有効になっている場合)。 ユーザー名は常に root です。 パスワードを入力して、スイッチの管理モ ードにアクセスします。 正しくパスワードが入力されると、フロントページが表示されます。

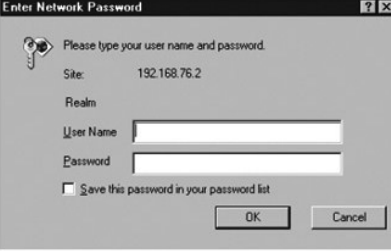

メモ: デフォルトのパスワードは switch です。

以下のメニューがウェブインタフェースから利用可能です。

- l **Home**
- l **System Manager**
- l **Port Manager**
- l **Address Manager**
- l **Spanning Tree**
- l **VLAN and CoS**
- l **Port Trunking**
- l **Port Mirroring**
- l **SNMP**
- l **Multimedia Support**
- l **Statistics**
- l **Save Configuration**

### <span id="page-9-1"></span><span id="page-9-0"></span>**Home** (ホーム)

**Home** ページではウェブの管理機能について簡単に説明しています。

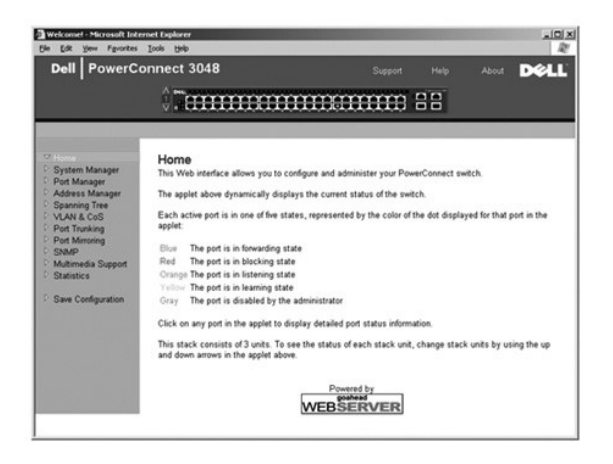

### <span id="page-9-2"></span>**System Manager** (システムマネージャ)

**System Manager** ページには、すべてのシステム動作と一般情報が含まれています。 以下のオプションへのリンクが含まれています。

- l **General Info** ― 全般的なシステム情報を表示し、全般的な管理が実行できます。
- l **IP Settings** ― IP パラメータの表示と編集ができます。
- l **Security Administration** ― ユーザー認証を選択したり、パスワード保護を有効または無効にしたり、IP アドレスを使ったフィルタがけができます。
- l **Firmware Update** ― 最新のファームウェアを TFTP にアップグレードします。
- l **Configuration** ― 設定ファイルをサーバに保存したり、設定ファイルをサーバからロードできます。
- l **Reset** ― スイッチを再起動します。

#### **General Information** (全般情報)

**General Information** ページには、以下の情報が含まれています。

- l **System Description**
- l **MAC Address**

以下の編集可能なフィールドもあります。

- l **System Name**
- l **System Contact**
- l **System Location**

このページでおこなった変更を保存するには、**Apply** をクリックします。 これらのフィールドを現在の値にリセットするには、**Reload** をクリックします。

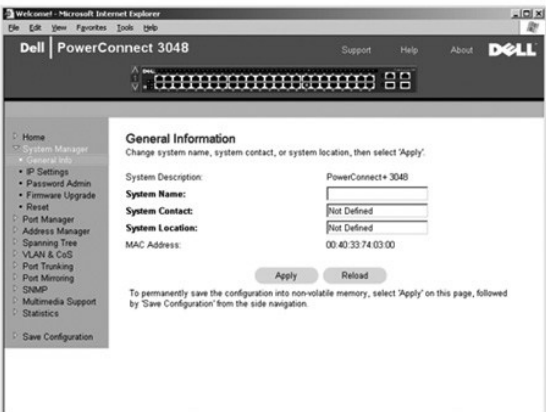

#### **IP Settings (IP** 設定)

**IP Settings** ページから、システムについての IP 関連情報を管理できます。 このページには、以下の編集可能なフィールドがあります。

- l **IP Address**
- l **Default Gateway**
- l **Network Mask**
- l **IP Assignment Mode** ― IP 機能が手動 (静的) 設定で有効になっているか、または DHCP (Dynamic Host Configuration Protocol) や BootP (Boot Protocol) で設定されるかを設定しま す。
	- ¡ **Manual** ― 静的 IP アドレスを設定します。
	- ¡ **BootP** ― BootP サーバから IP アドレスを取得します。
	- ¡ **DHCP** ― DHCP サーバから IP アドレスを取得します。

現在のセッション中にこのページでおこなった変更を保存するには、**Apply** をクリックします。 これらのフィールドを現在の値にリセットするには、**Reload** をクリックします。

IP アドレスの変更を有効にするには、次の手順を実行します。

- 1. **Save Configuration** ページから、変更が現在のセッション後も適用されるように、変更を保存します。
- 2. **System Manager/Reset** ページから、システムを再起動します。

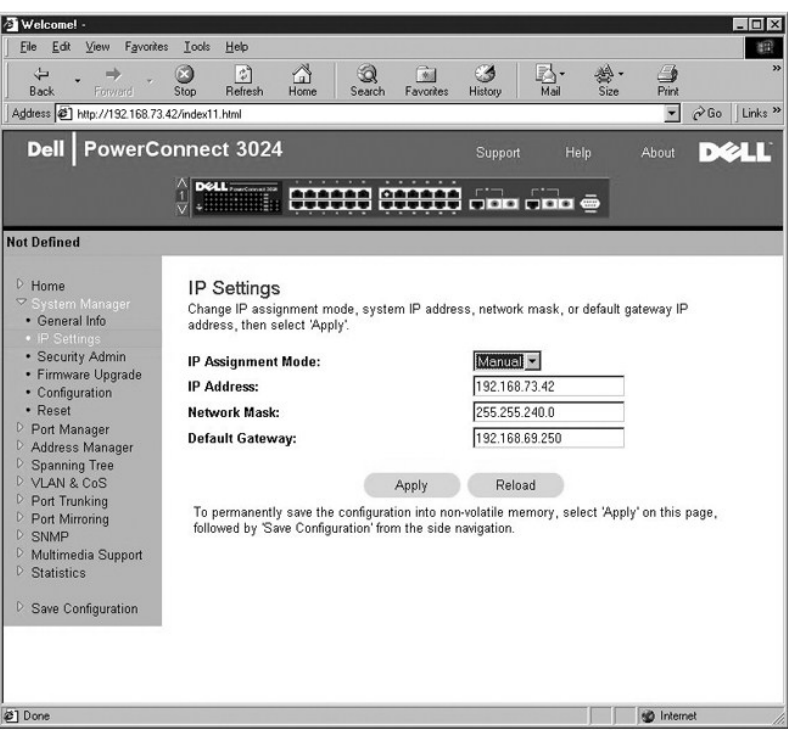

#### **Security Administration** (セキュリティ管理)

- l **User Authentication Mode** ― 必要な認証、または認証順序を選びます。
	- ¡ **Local Only** ― スイッチがユーザーを認証します。
	- ¡ **Local then Remote** ― スイッチがまずユーザーの認証を試みてから、RADIUS サーバがユーザーの認証を試みます。
	- ¡ **Remote then Local** ― RADIUS サーバがまずユーザーの認証を試みてから、スイッチがユーザーの認証を試みます。
	- ¡ **Remote Only** ― RADIUS サーバがユーザーを認証します。
- l **RADIUS Server IP Address** ― RADIUS サーバの IP アドレスを識別します。
- l **RADIUS Shared Secret** ― スイッチと RADIUS サーバ間で共有される文字列を指定します。
- l **IP Filtering** ― この機能が有効な場合、最大で 16 の IP アドレスがスイッチ管理機能にアクセスできます。
- l **Password Admin** ― パスワード保護を有効または無効にします。

メモ: デフォルトのパスワードは switch です。

- l **Allowed IP Addresses** ― Allowed IP Address 表で、最大で 16 の IP アドレスを入力できるオプションを提供します。
- l **Disable Telnet/Web Access (Console Only)** ― スイッチへの Telnet アクセスまたはウェブアクセスを有効または無効にするオプションを提供します。

このページでおこなった変更を保存するには、**Apply** をクリックします。 これらのフィールドを現在の値にリセットするには、**Reload** をクリックします。

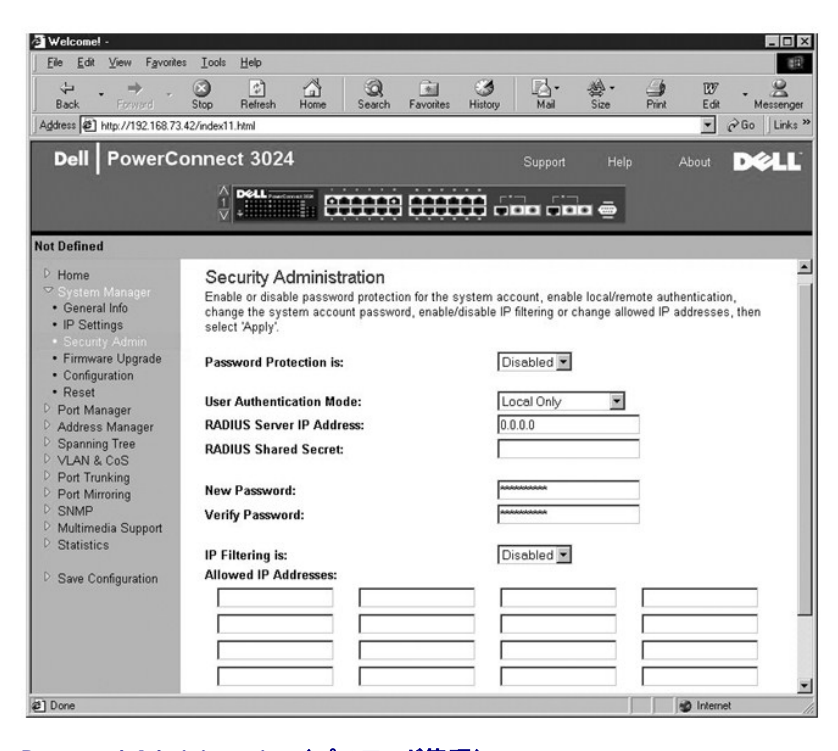

### **Password Administration (パスワード管理)**

パスワード保護はオプションです。 パスワード保護を有効にするには、以下のフィールドを変更する必要があります。

**メモ: デフォルトのパスワードは switch です。** 

- l **Password Protection is** ― **Enabled** または **Disabled** を選びます。
- l **New Password** ― パスワードを入力します。
- l **Verify Password** ― パスワードをもう一度入力して、正しく入力しているか確認します。

入力されたパスワードは画面上では暗号化され、アステリスク (\*) として表示されます。

このページでおこなった変更を保存するには、**Apply** をクリックします。 これらのフィールドを現在の値にリセットするには、**Reload** をクリックします。

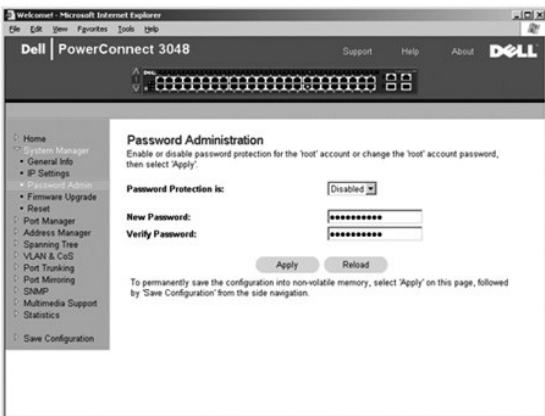

### **Firmware Upgrade** (ファームウェアのアップグレード)

Firmware Upgrade ページから、システムを設定して管理ソフトウェアの新しいバージョンをダウンロードできます。 システムを設定して、以前のバージョンを上書きしないで新しいソフトウェアを使用<br>することができます。 この処理の詳細については、「<u>[ソフトウェアのアップグレード](file:///C:/data/Network/2T180/ja/ug/pc3048ch.htm#1084976)</u>」 を参照してください。

**Firmware Upgrade** ページには、以下の情報が含まれています。

- l **Current Hardware Version**
- l **Current Boot ROM Version**
- l **Current Software Version**

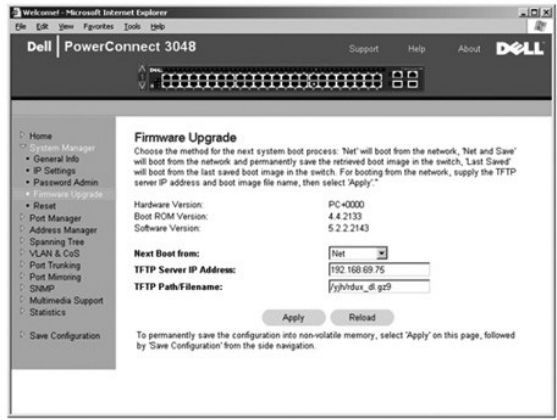

#### **Configuration** (設定)

スイッチの現在の設定ファイルをサーバに保存するには、次の手順を実行します。

- 1. TFTP サーバの IP アドレスおよび設定ファイル名を入力します。
- 2. **Transfer Configuration File to Server** を選びます。

設定ファイルをサーバからロードするには、次の手順を実行します。

- 1. TPTP サーバの IP アドレスおよび設定ファイル名を入力します。
- 2. **Transfer Configuration File from Server** を選びます。

プリインストールされた設定を復元するには、**Restore** を選びます。

**Configuration** ページには、以下のオプションが含まれます。

- l **TFTP Server IP Address** ― TFTP Server の IP Address を挿入して、保存またはロードします。
- l **TFTP Path/Configuration Filename** ― TFTP Path および設定ファイル名を挿入して、保存またはロードします。
- l **Transfer Configuration to Server** ― スイッチの設定ファイルをサーバに保存します。
- l **Transfer Configuration File from Server** ― 設定ファイルをサーバからスイッチへロードします。
- l **Restore Factory Default Configuration** ― プリインストールされたデフォルト設定を復元します。

<span id="page-13-0"></span>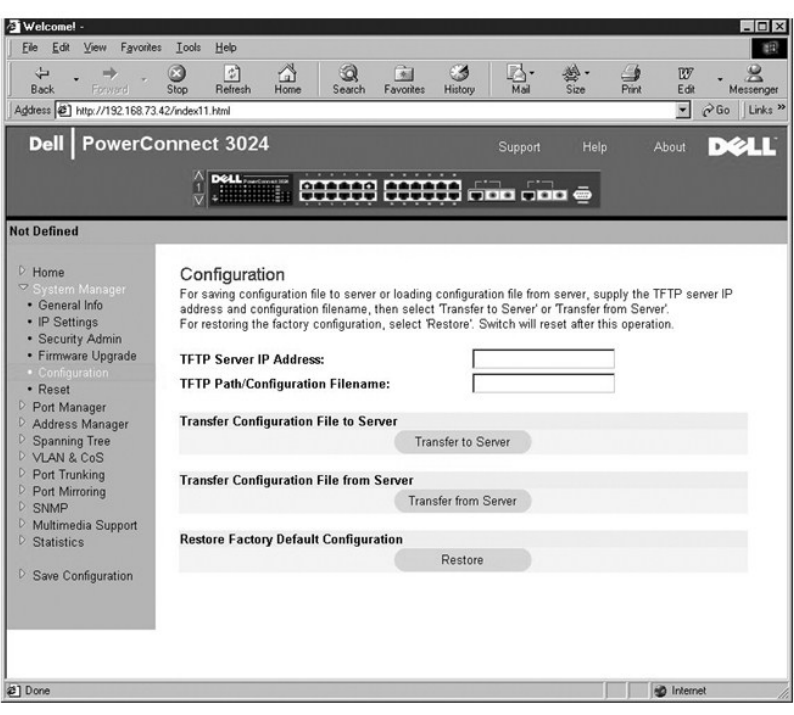

### **Reset** (リセット)

**Reset** を選んでスイッチを再起動します。 プロンプトが表示されたら、スイッチのリセットを確認します。

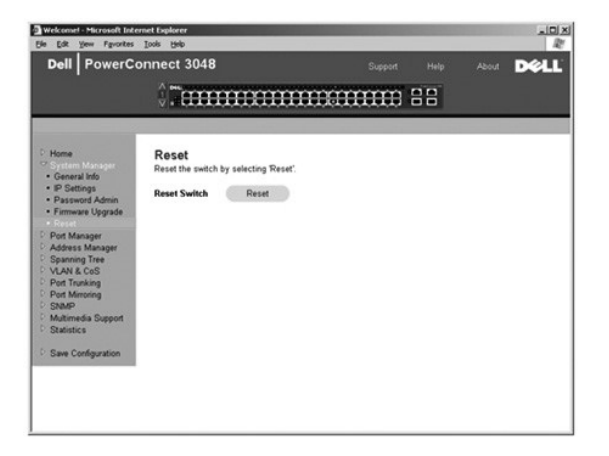

## <span id="page-13-1"></span>**Port Manager** (ポートマネージャ)

**Port Manager** は、以下のオプションへのリンクを提供します。

- l **Port Settings**
- l **GBIC**

#### **Port Settings (ポート設定)**

このページで、ポートのパラメータを表示したり、編集することができます。 **Port** コラムにある各ポート番号に対して、画面上のコラム名に表示されている以下のパラメータを変更することができます。

- l **Name** ― ポートにユーザーが定義したラベルを表示します。
- l **Link** ― リンクのステータスを示します。 Up または Down です。
- l **Admin Enabled** ― ポートがネットワーク管理者によって有効にされたかどうかを示します。 ネットワーク管理者は手動でポートを無効にできます。
- l **State** ― Spanning Tree Protocol が決定したポートの状態を説明します。
- <span id="page-14-0"></span>l **Operating Parameters** ― ポート速度および二重方式モードの自動または手動選択が可能です。
- l **Flow Control Enabled** ― フロー制御の自動または手動選択が可能です。

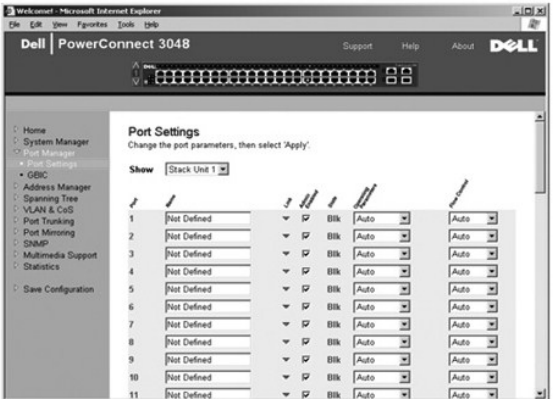

#### **GBIC**

GBIC ページを使って、ユーザーはギガビットポートのポートのタイプを選ぶことができます。 デフォルトは銅です。 ユーザーが GBIC(ギガビットインタフェースコンバータ)を使うよう選んだ場合、この<br>ページの設定は適切に設定する必要があります。

■ メモ: このオプションは、3048 と 3024 がスタック内で混在している場合、3024 に対してのみ適用されます。

現在のセッション中にこのページでおこなった変更を保存するには、**Apply** をクリックします。 これらのフィールドを現在の値にリセットするには、**Reload** をクリックします。

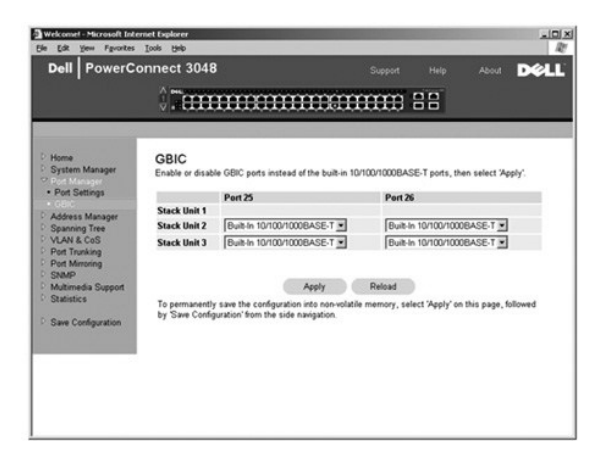

### <span id="page-14-1"></span>**Address Manager** (アドレスマネージャ)

**Address Manager** を使って、動的および静的 MAC (メディアアクセスコントロール) アドレスの管理と表示、および動的アドレスの Aging Time の設定が可能です。

**Address Manager** ページには、以下のページへのリンクがあります。

- l **Static Addresses**
- l **Dynamic Addresses**
- l **Address Aging**
- l **Static Multicast Group Settings**

### **Static Addresses** (静的アドレス)

**Static Addresses** ページから、MAC アドレス、および不確定な期間スイッチが利用可能なシステムのポート番号を指定できます。

以下のオプションが利用できます。

l **MAC Address** ― 静的に設定するシステムの MAC アドレスを入力することができます。

- l **Port Selection** ― システムに関連するポートを選びます。
- l **List box** ― すべての静的アドレスを一覧表示します。
- l **Add** ― リストボックスからアドレスを選び、**Add** ボタンをクリックしてアドレスを追加します。
- l **Remove** ― リストボックスからアドレスを選び、**Remove** ボタンをクリックしてアドレスを削除します。

現在のセッション中にこのページでおこなった変更を保存するには、**Apply** をクリックします。 これらのフィールドを現在の値にリセットするには、**Reload** をクリックします。

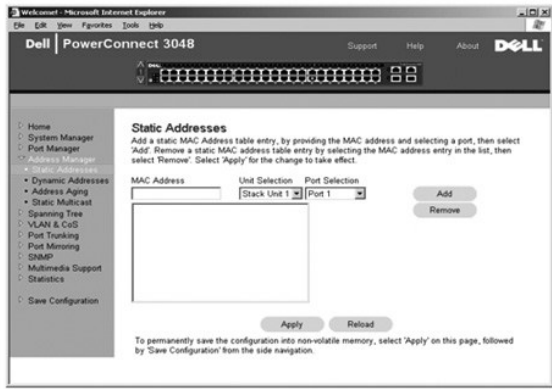

#### **Dynamic Addresses** (動的アドレス)

Dynamic Address ルックアップテーブルを使って、アドレスデータベースに現在ある MAC アドレスを表示することができます。 アドレスがデータベース内にある場合、これらのアドレスに宛てられた<br>パケットが直接これらのポートに転送されます。 ポート、VLAN (仮想ローカルエリアネットワーク)、および MAC アドレスのフィールドにチェックマークを付けて、これらのフィールドでテーブルにフィルタ<br>をかけることができます。

動的 MAC アドレス学習は、デフォルトで有効になっています。 これは、ネットワークスイッチの標準モードです。 ネットワークによっては、動的アドレス学習機能を無効にして安全なネットワークの構築<br>が必要な場合があり得ます。 その場合、すべての現在の動的アドレスのエントリはロックされます。これらのアドレスはエージアウトされず、新しいアドレスは学習されません。また、新しいアドレスがポ<br>一トで検出された場合、スイッチは新しいアドレスでポートを無

このページには動的 MAC アドレステーブルの照会をおこなう、以下のオプションが含まれています。

- l **Port** ― オプションボックスにチェックマークを付け、ドロップダウンリストからポートを選びます。
- l **VLAN ID** ― オプションボックスにチェックマークを付け、適切な VLAN ID を入力します。
- l **MAC Address** ― オプションボックスにチェックマークを付け、リストボックスからアドレスを選びます。
- l **Query** ボタン ― 照会の条件を選んでから、このボタンをクリックして、照会を実行します。

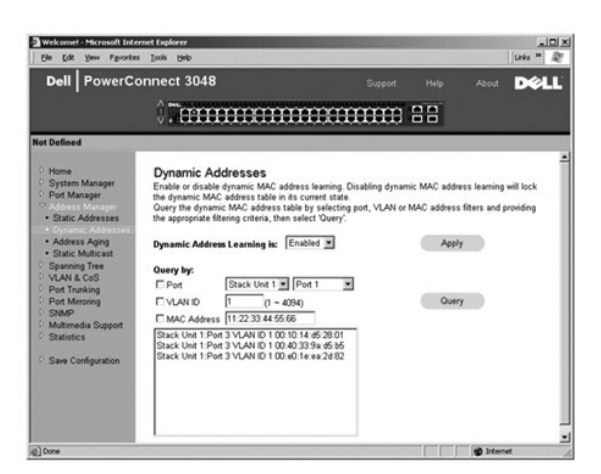

#### **Address Aging** (アドレスエージング)

**Address Aging** ページで、静的に設定されていない場合、アドレスがスイッチに対してどのくらいの時間、利用可能かを指定できます。

■ メモ: デフォルト値は、300 秒 (5分) に設定されています。

以下のオプションが利用できます。

<span id="page-16-0"></span>l **Aging Time** ― システムからアドレスが削除されるまでの時間です。 この値は、10 ~ 1,000,000 秒までの間の任意の数に変更できます。

このページでおこなった変更を保存するには、**Apply** をクリックします。 これらのフィールドを現在の値にリセットするには、**Reload** をクリックします。

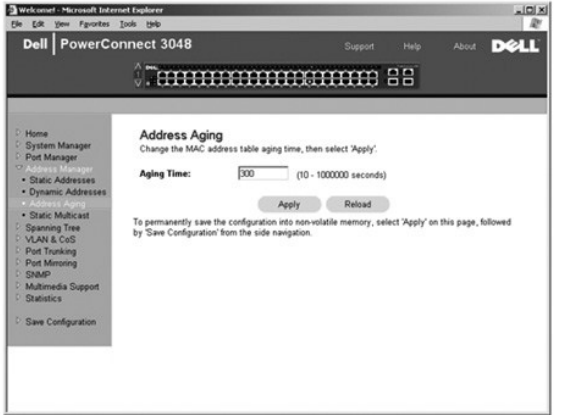

#### **Static Multicast Group Settings** (静的マルチキャストグループ設定)

静的マルチキャスト設定は、マルチキャストトラフィックを管理します。各マルチキャストアドレスは、そのマルチキャストグループ内に参加するポートに割り当てることができます。 マルチキャストグル<br>一プに追加されたポートは、特定のマルチキャストアドレスからのすべてのマルチキャストパケットをそのグループ内の他のポートに転送します。

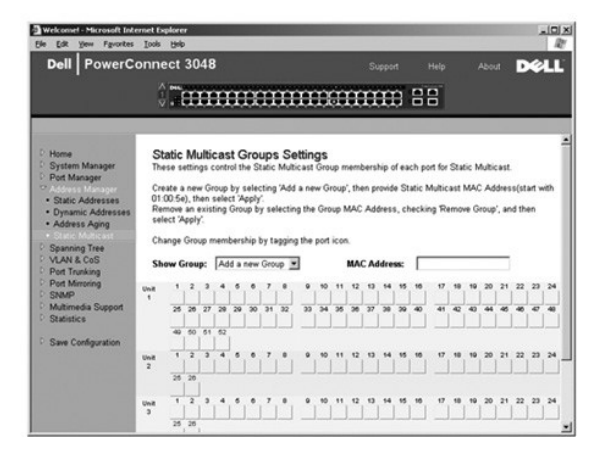

## <span id="page-16-1"></span>**Spanning Tree** (スパニングツリー)

**Spanning Tree** ページには、Spanning Tree Protocol のパラメータを指定できる以下のページへのリンクが含まれています。

メモ: Spanning Tree はデフォルトで有効です。

- l **Bridge Settings**
- l **Port Settings**

#### **Bridge Settings** (ブリッジ設定)

**Bridge Settings** ページから、Spanning Tree を有効にして、設定できます。 以下のオプションが利用できます。

- l **Enable** ― Spanning Tree をオンにします。 Spanning Tree を有効にする場合、以下のフィールドを設定する必要があります。
	- ¡ **Hello Time** ― Spanning Tree Protocol が送信した設定メッセージ間の間隔を設定します。
	- ¡ **Max Age** ― システムが設定メッセージを破棄するまでの時間を設定します。
	- ¡ **Forward Delay** ― システムが *learning* および *listening* の状態にある時間を設定します。
	- ¡ **Bridge Priority** ― Spanning Tree 内の他のスイッチ内での優先度を設定します。
- l **Disable** ― システムで Spanning Tree Protocol を無効にします。

<span id="page-17-0"></span>現在のセッション中にこのページでおこなった変更を保存するには、**Apply** をクリックします。 これらのフィールドを現在の値にリセットするには、**Reload** をクリックします。

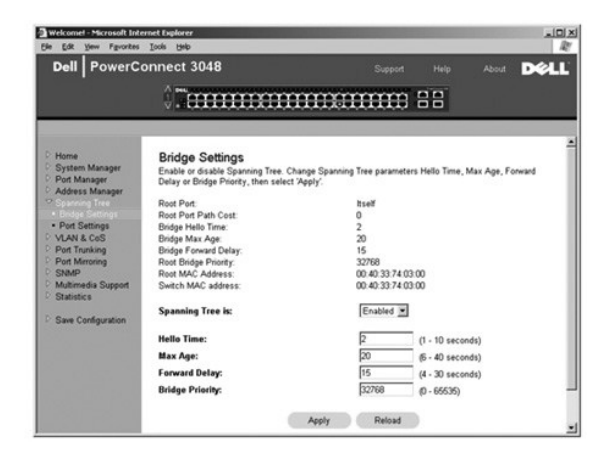

### **Port Settings (ポート設定)**

**Port Settings** ページで、各ポートに Spanning Tree パラメータを指定できます。 このページは表の形式になっています。 **Port** コラムに表示されている各ポート番号に、以下のフィールドが利用でき ます。

- 1 P**riority Spanning Tree Protocol 用に、このポートに割り当てられています(0 ∼ 255)。Spanning Tree Protocol がネットワークループを検出している場合、高い優先度を持つポ<del>ー</del>トがブロ<br>- ックされる可能性は低くなります。数値が低いほど、優先度は高くなります。**
- l **Cost** ― Spanning Tree Protocol 用に、このポートに割り当てられています (1 ~ 65536)。 Spanning Tree Protocol がネットワークループを検出している場合、低いコストを持つポートがブロッ クされる可能性は低くなります。
- l **Fast Link** ― リンクが立ち上がると、ポートの転送状態をただちに有効にします。 その時点でポートは Spanning Tree の一部ではありませんが、その後 Spanning Tree 解決に参加します。

メモ: リンクが立ち上がるとただちにネットワークアクセスを必要とするポートにデバイスが接続されていて、Spanning Tree 解決を待てない場合、このオプションが役に立ちます。

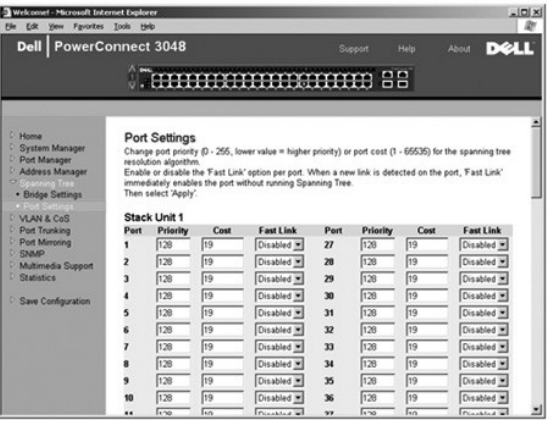

#### <span id="page-17-1"></span>**VLAN & CoS**

**VLAN & CoS** ページには、以下のページへのリンクがあります。

- l **VLAN & CoS Tagging**
- l **Default Port VLAN**
- l **Default Port CoS**

#### **VLAN & CoS Tagging** (**VLAN & CoS** タグ付け)

**Membership** ページで、VLAN グループを定義します。 以下のオプションが利用できます。

- l **Show VLAN** ― メンバーシップ設定を編集する VLAN を選びます。
- l **Name** ― VLAN 名を定義します。
- <span id="page-18-1"></span>l VLAN ID — VLAN の数値 ID を入力します (1 ~ 4094)。
- l **Remove VLAN** チェックボックス ― ボックスにチェックマークを付けて、既存の VLAN を削除します。
- l **Port Toggle Buttons** ― ポートボタンの値を変更して各ポートの VLAN メンバーシップを選びます。
	- o <U> ポートは VLAN メンバーです。 ポートが送信するパケットにはすべてタグが付いていません。つまり、タグがないので VLAN または CoS 情報を伝達しません。
	- o <T> ポートは VLAN メンバーです。ポートが送信するパケットにはすべてタグが付いています。つまり、タグがあるので VLAN または Cos 情報を伝達します。
	- <BLANK> ポートは VLAN メンバーではありません。この VLAN に関連したパケットはポートから送信されません。

VLAN のタグ付けオプションは、複数のスイッチにわたる VLAN のスパンを容易にするために IEEE が策定した標準です。詳細については、「<u>補足事項</u>」と IEEE Std 802.1Q-1998 Virtual Bridged<br>Local Area Networks を参照してください。

このページから、以下の作業をおこなうことができます。

#### **VLAN** グループの追加

- 1. **Show VLAN** ドロップダウンメニューで、 **Add a new VLAN** を選びます。
- 2. Name と VLAN ID のフィールドに情報を入力します。
- 3. VLAN メンバーを追加します。

詳細については、この項で後述する「VLAN [メンバーシップの追加」](#page-18-0)を参照してください。

4. **Apply** をクリックします。

#### **VLAN** グループの削除

- 1. **Show VLAN** ドロップダウンメニューで、削除する VLAN を選びます。
- 2. 削除する VLAN の **Remove VLAN** ボックスにチェックマークを付けます。
- 3. **Apply** をクリックします。

#### <span id="page-18-0"></span>**VLAN** メンバーシップの追加

- 1. **Show VLAN** ドロップダウンメニューで、編集する VLAN を選びます。
- 2. 希望の状態 [**T** (タグ付き) または **U** (タグなし)] または空白が表示されるまでポートのアイコンをクリックして、VLAN メンバーを変更します。
- 3. **Apply** をクリックします。

#### **VLAN** メンバーシップの削除

- 1. **Show VLAN** ドロップダウンメニューで、編集する VLAN を選びます。
- 2. 希望の状態 (空白) になるまでポートのアイコンをクリックして、VLAN メンバーを変更します。
- 3. **Apply** をクリックします。

これらのフィールドを現在の値にリセットするには、**Reload** をクリックします。

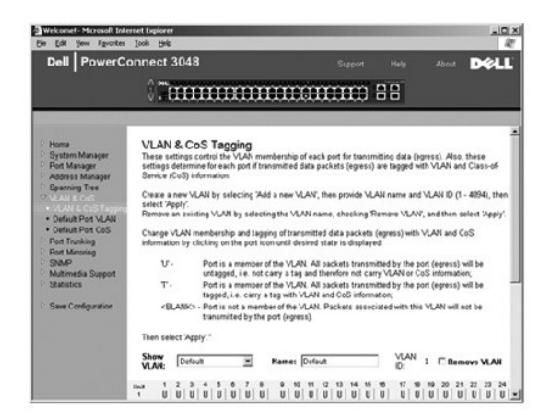

#### **Default Port VLAN** (デフォルトのポート **VLAN**)

**Default Port VLAN** ページで、スイッチの各ポートにデフォルトの PVID (ポート VLAN ID) を指定することができます。 スイッチに入るすべてのタグの付いていないパケットは、デフォルトでポートの<br>PVID が指定する ID でタグが付けられます。

このページは表の形式になっています。 **Port** コラムにあるポートすべてに対して、**PVID** コラムに PVID を入力できます。

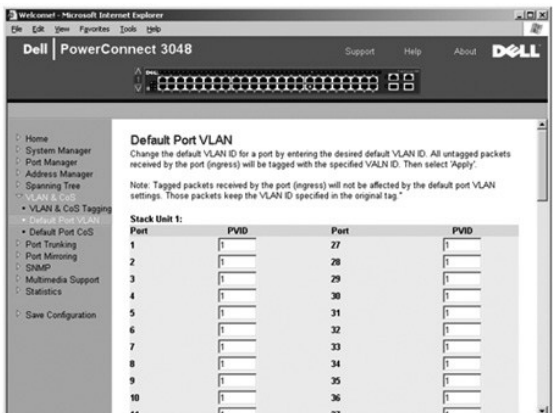

### **Default Port CoS** (デフォルトのポート **CoS**)

·混雑によりトラフィックがスイッチでバッファされた場合、ユーザーは Port Priority を使って、ポートに優先度を指定することができます。「High」優先度で設定されたポートは、「Normal」の設定のポ<br>一トより先にバケットを送信します。このページの設定は、優先度のタグがまだ付けられていない、進入パケットに対してのみ影響があります。特定のポートの優先度を上げるには、ポートの設定を<br>「Normal」から「High」に変更します。

**Default Port CoS** ページで、スイッチの各ポートに優先度を指定することができます。

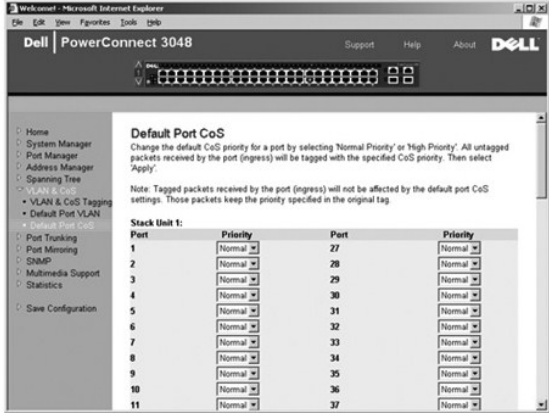

### **Layer 3 Priority** (レイヤ **3** 優先) ― DiffServ

- ı **DiffServ サービスの各クラスに Normal Priority** または **High Priority を選ぶことによって、デフォルトの** ToS (Type of Service) 優先権を変更できます。この設定は、Differentiated<br>- Services Code を使用することによって、IP パケットヘッダ内の IPv4 ToS の IETF 定義に影響を与えます。
- l **Point** (**DSCP**) フィールド (6 ビット) は、パケットを 64 の可能なクラスのいずれかに分類します。

<span id="page-20-0"></span>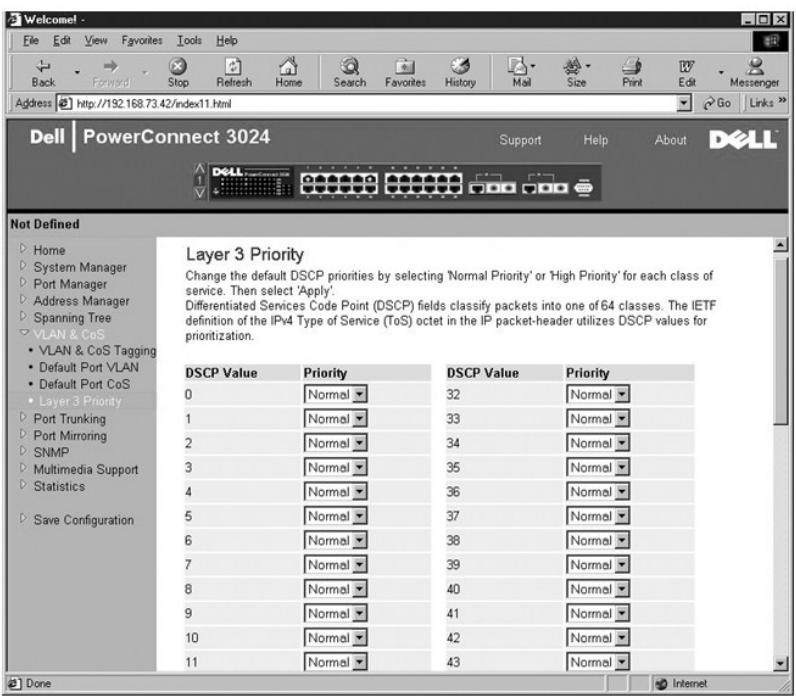

## <span id="page-20-1"></span>**Port Trunking** (ポートのトランキング)

Port Trunking ページで、1 つの仮想集合リンクとして機能するスイッチ間に複数のリンクを作成することができます。 トランクは同様のポートのタイプのみに定義できます。 たとえば 10/100 ポート<br>は、ギガビットボートとのポートトランクは形成できません。 10/100 ポートには、トランクは同じクラスタ内でのみ形成できます。 クラスタは 8 つのポートのセットです。 4 つのトランクを同時に作成するこ<br>とができます。 Spa

**注意 :** Fast Ethernet トランクは、単一の 8 ポ<del>ー</del>トクラスタ (ポート 1 ~ 8、ポート 9 ~ 16、ポート 17 ~ 24、ポート 25 ~ 32、ポート 33 ~ 40、または 41 ~ 48)からのポートのみを含むこと<br>ができます。

**● 注意: 内蔵 10/100/1000BASE-T ポートは、GBIC ポートとトランクできません。** 

ポートをトランクに追加するには、正しいトランク番号が表示されるまで、ポート番号の下のトグルボタンをクリックします。

● 注意: トランクに参加しているポートはすべて、全二重モードで動作している必要があります。

● 注意: トランクに参加しているポートはすべて、同じ VLAN および CoS 設定である必要があります。

このページでおこなった変更を保存するには、**Apply** をクリックします。 これらのフィールドを現在の値にリセットするには、**Reload** をクリックします。

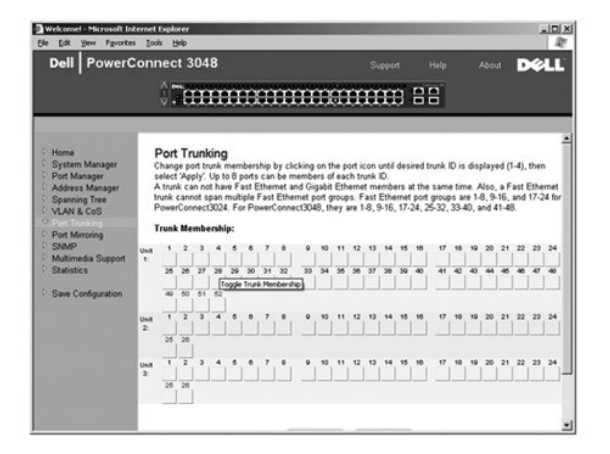

## <span id="page-21-1"></span><span id="page-21-0"></span>**Port Mirroring** (ポートのミラリング)

**Port Mirroring** ページから、ポートのミラリングを有効または無効にできます。 ミラー元のポートと監視ポートも設定できます。 ポートのミラリングは、ネットワークのデバッグに役に立ちます。

以下のオプションが利用できます。

- l **Port Mirroring** ― ポートのミラリングを有効または無効にします。
- l **Source Port** ― すべてのトラフィックが監視ポートにミラーされるポートです。
- l **Monitor Port** ― ミラー元のポートが受信するすべてのトラフィックのコピーを受信するポートです。

現在のセッション中にこのページでおこなった変更を保存するには、**Apply** をクリックします。 これらのフィールドを現在の値にリセットするには、**Reload** をクリックします。

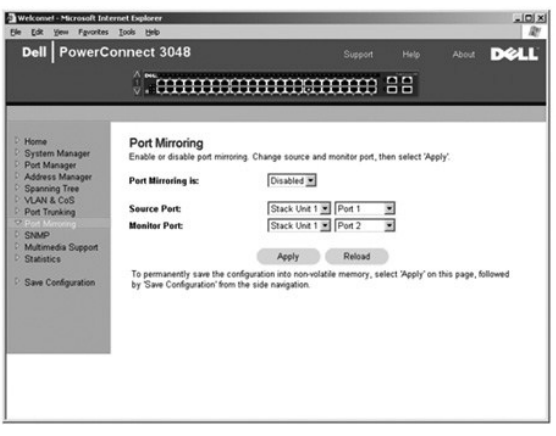

#### <span id="page-21-2"></span>**SNMP**

**SNMP** メニューには、以下のページへのリンクがあります。

- l **Community Table**
- l **Host Table**
- l **Trap Settings**

### **Community Table** (コミュニティテーブル)

**Community Table** ページで、別のコミュニティを作成したり、アクセスをカスタマイズできます。 パブリックストリングには、デフォルトで Get のアクセス権があります。

以下のオプションが利用できます。

- l **Community Name** ― 作成するコミュニティ名を入力します。
- l **Get** ― SNMP コミュニティのメンバーに対する、スイッチの SNMP 情報への読み取りアクセスを許可します。
- l **Set** ― SNMP コミュニティのメンバーに対する、スイッチの SNMP 情報への書き込みアクセスを許可します。
- l **Trap** ― SNMP コミュニティのメンバーが SNMP トラップを受信できるようにします。

このページでおこなった変更を保存するには、**Apply** をクリックします。 これらのフィールドを現在の値にリセットするには、**Reload** をクリックします。

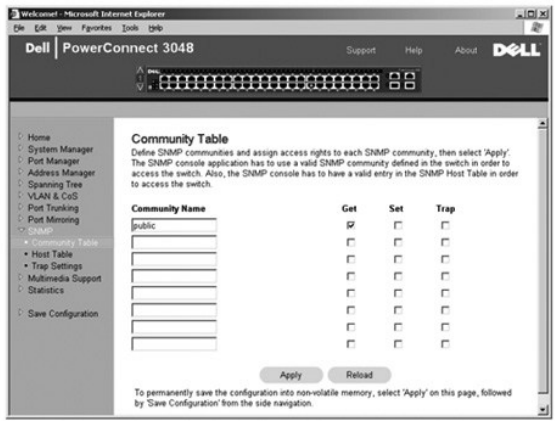

#### **Host Table** (ホストテーブル)

SNMP Host Table ページから、コミュニティグループに与えられたアクセス権にホストを追加したり、削除することができます。 GET、SET、および TRAP 許可はコミュニティ名に割り当てられるので、<br>これらの許可はマシンと IP アドレスを適切なコミュニティストリングに追加することによって、個々のマシンに割り当てられています。 ホスト権限は、有効または無効にできます。

ホスト権限が無効 (デフォルト) に設定されてる場合、いずれの SNMP マネージャからでもスイッチにアクセスできます。 ホスト権限が有効な場合、管理者はスイッチにアクセスできるホストテーブル 上の SNMP マネージャを 16 まで指定できます。

ホストテーブルを使うには、ホスト権限を有効にする必要があります。 この機能は、Host Table に登録されていない人がスイッチにアクセスできないようにします。

一度ホスト権限を有効にすると、コンソールポート接続からこのテーブルにホストを追加する必要があります。 追加しないと、スイッチは SNMP を使ってエンドステーションにアクセスできません。

以下のフィールドが利用できます。

- l **Host Name** ― ユーザー定義の SNMP ホスト名を指定します。
- l **Host IP Address** ― SNMP を介してスイッチと通信するよう認証を受けた SNMP ホストの IP アドレスです。
- l **Community** ― ホストがメンバーである SNMP コミュニティの名前です。

**メモ: ここで指定するコミュニティ名は、スイッチの SNMP Community Table にある必要があります。** 

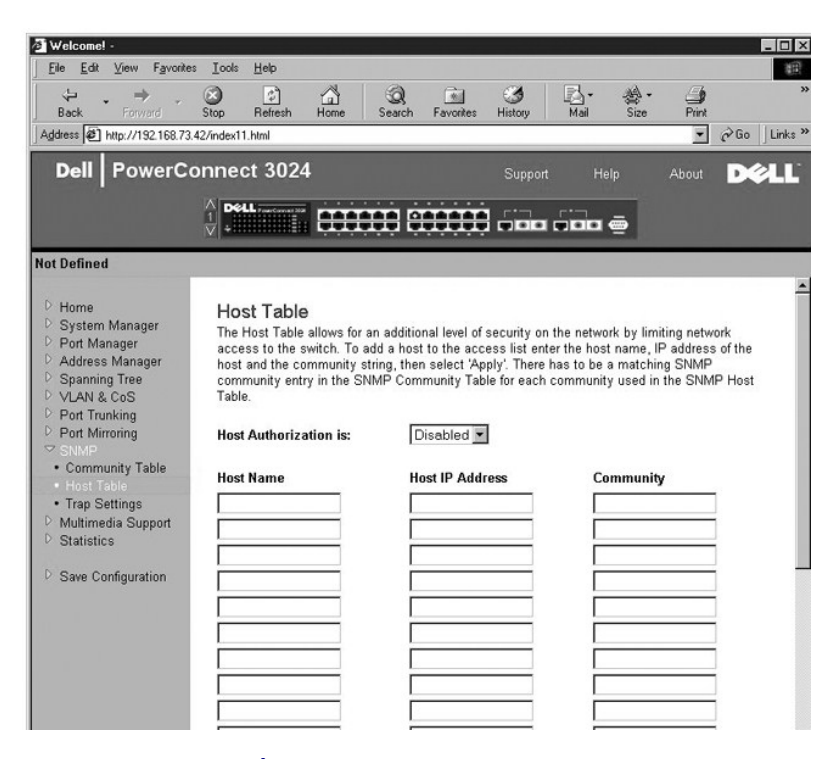

### **Trap Settings** (トラップ設定)

**Trap Settings** ページの認証トラップを有効または無効にできます。

- <span id="page-23-0"></span>l **Enabled** ― ホスト権限に失敗したら、システムは SNMP トラップを生成します。
- l **Disabled** ― システムは認証トラップを生成しません。

トラップ特権のあるコミュニティストリング内のすべてのホストは、トラップの状態が起こった場合に通知を受けます。

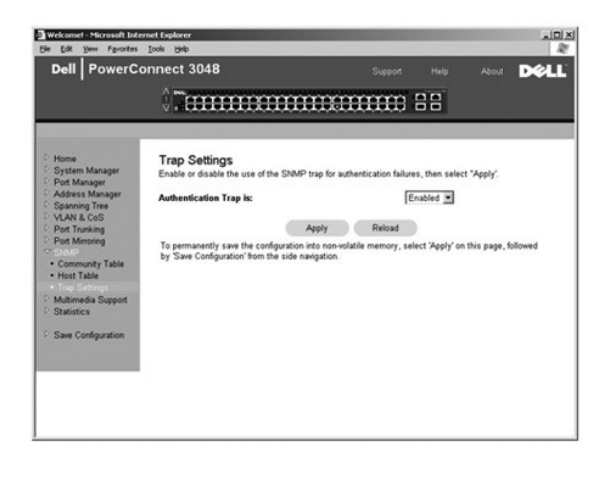

#### <span id="page-23-1"></span>**Multimedia Support** (マルチメディアサポート)

-マルチメディアアプリケーションがマルチキャストトラフィックを発生するネットワークでは、IGMP (Internet グループ管理プロトコル) はトラフィックの転送がネットワーク全体にプロードキャストされない<br>よう制限することにより、不要なバンド幅を著しく減らすことができます。 IGMP を有効にすると、個々のポートが IGMP 照会の検出、パケットの報告、およびスイッチを経由した IP マルチキャストトラフィッ<br>クの管理をおこなうこと

**メモ: IGMP には、サブネットにマルチキャストグループがあることを検出し、グループのメンバーシップを把握するルータが必要です。** 

IGMP のオプションは、以下のように設定できます。

- l **Enabled** ― システムはスイッチを経由して、IGMP 照会およびレポートパケットを検出し、IP マルチキャストトラフィックを管理します。
- l **Disabled** ― スイッチはトラフィックを転送し、IGMP 要求は無視します。

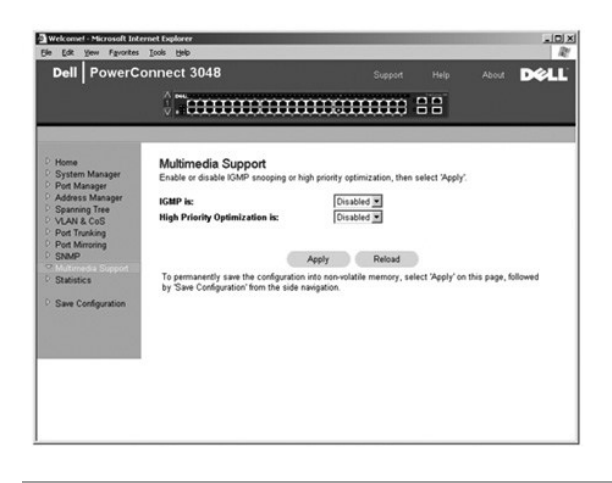

### <span id="page-23-2"></span>**Statistics** (統計)

**Statistics** ページから、様々なシステムデータをグラフで表示することができます。 選択可能なグラフには、**Comparison Chart**、**Group Chart**、および **History Chart** の 3 種類があります。 す べてのチャートには、2 <sup>31</sup>-1 最大限度があります。すべての値が設定されたら、**Draw** をクリックします。 以下の項では、各種チャートの設定を概説します。

#### **Comparison Chart** (比較チャート)

**Comparison Chart** では、すべてのポートにわたる 1 つの種類の統計データを比較します。 以下の変数を定義する必要があります。

l **Statistics** ― 監視されるシステムデータの種類

- l **Refresh Rate** ― 自動リフレッシュの間隔
- l **Color** ― グラフの色設定

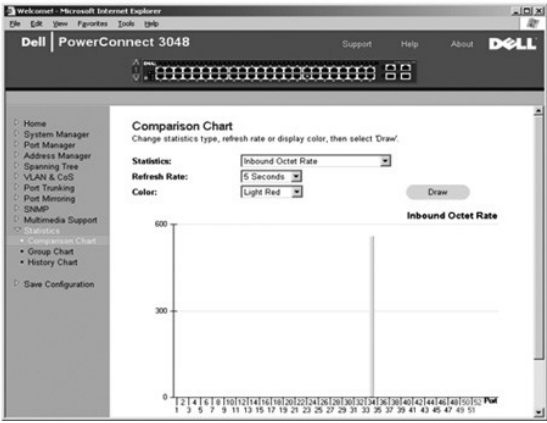

## **Group Chart** (グループチャート)

**Group Chart** は、1 つのポートに対するすべての統計データの種類を示します。 以下の変数を定義する必要があります。

- l **Port Selection** ― 監視されるデータのあるポート
- l **Refresh Rate** ― 自動リフレッシュの間隔
- l **Color** ― グラフの色設定

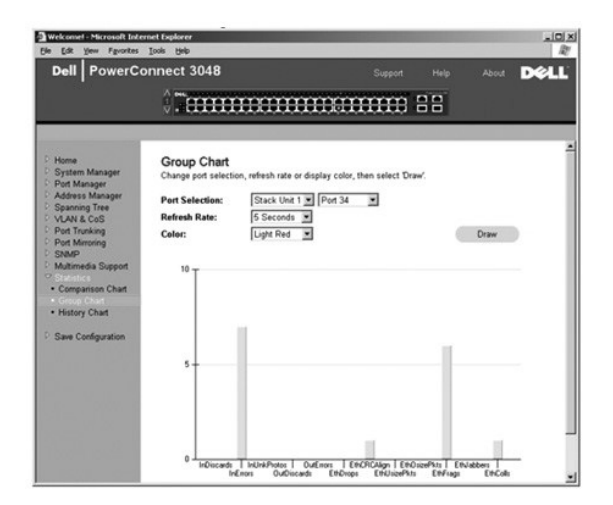

#### **History Chart** (履歴チャート)

History Chart は、任意のポ<del>ー</del>トの組み合わせに対して 1 つの種類の統計データのグラフを表示します。グラフは、設定された時間にわたるデータを示しますので、時間の経過での変化を監視する<br>ことができます。

- l **Statistics** ― 監視されるシステムデータの種類
- l **Refresh Rate** ― 自動リフレッシュの間隔

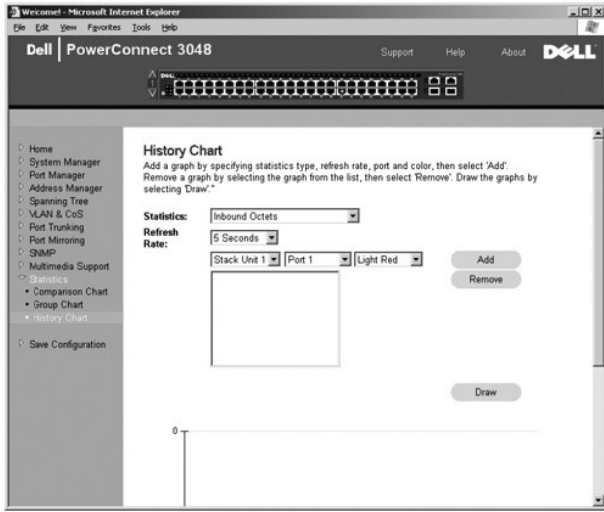

### **Counter Reset** (カウンタのリセット)

**Counter Reset** ページを使ってすべての統計カウンタをリセットできます。

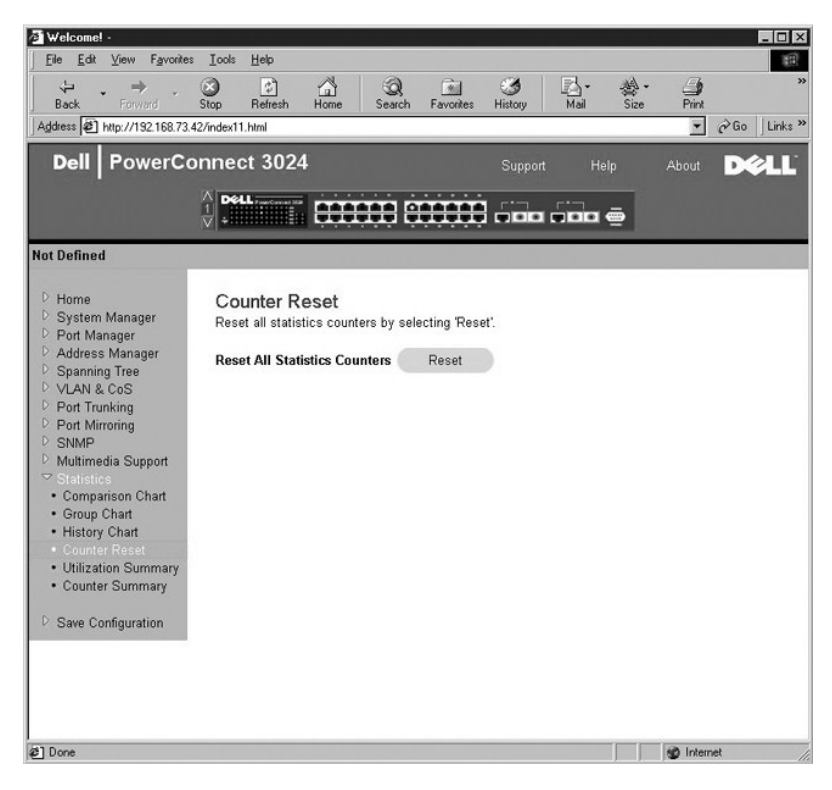

### **Utilization Summary** (利用率の要約)

**Utilization Summary** ページでは、リンクステータス、利用率、およびユニキャスト、非ユニキャスト、エラーパケットの割合が表示 (ポートごと) されます。

**Utilization Summary** ページを更新するには、**Refresh** ボタンをクリックします。

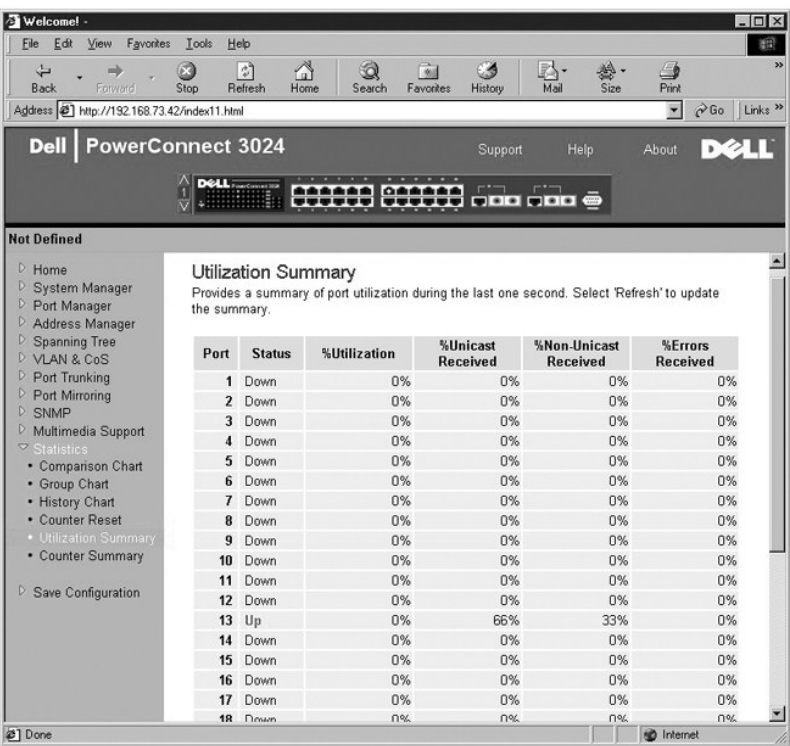

## **Counter Summary** (カウンタの要約)

**Counter Summary** ページには、すべてのポートの蓄積 / 転送 / 受信されたユニキャスト、非ユニキャスト、エラーパケットが表示されます。

**Counter Summary** ページを更新するには、**Refresh** ボタンをクリックします。

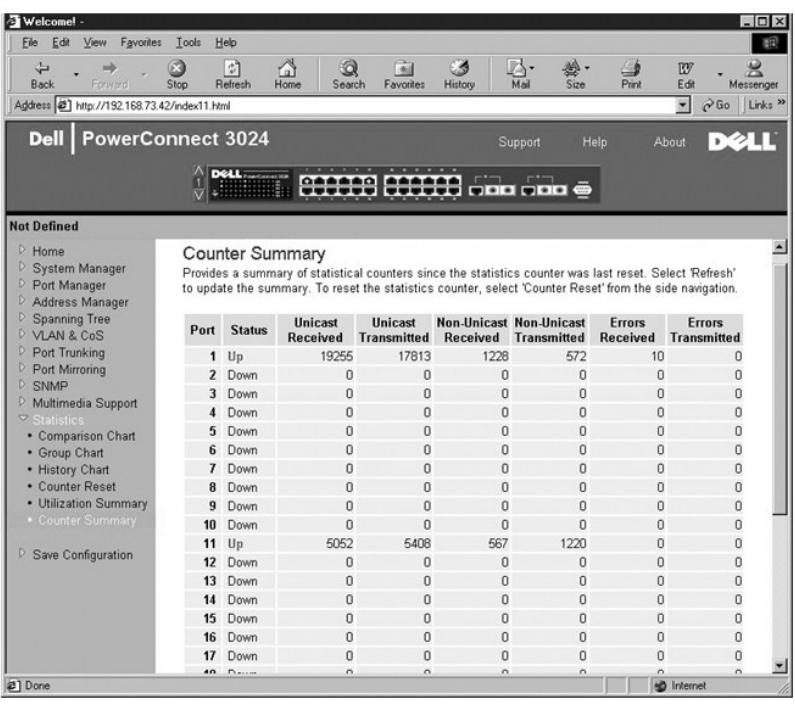

## <span id="page-27-1"></span><span id="page-27-0"></span>**Save Configuration** (設定の保存)

ウェブインタフェースを使ってシステムに変更を加えた場合、**Save Configuration** ページで変更を保存する必要があります。

以下のオプションが利用できます。

- l **Save Configuration to NVRAM** ― システム設定への変更を保存します。
- l **Restore Factory Defaults** ― システムの設定をデフォルトにリセットします。

Restore Factory Defaults は、スイッチを再起動します。

メモ: IP アドレス、ゲートウェイアドレス、およびネットワークマスクなどのネットワーク IP 設定は、このコマンドでは復元できません。

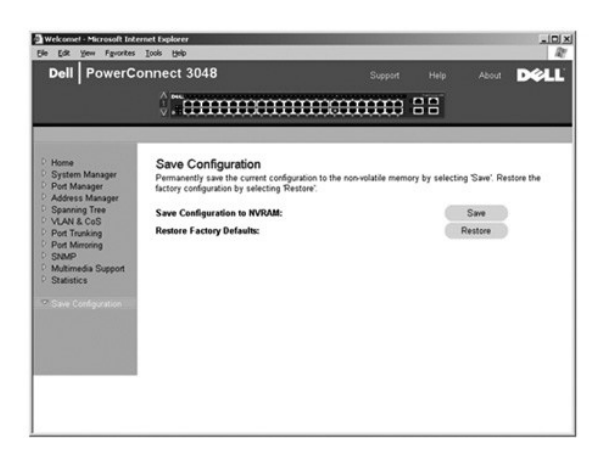

[目次ページに戻る](file:///C:/data/Network/2T180/ja/ug/index.htm)

#### <span id="page-28-0"></span>[目次ページに戻る](file:///C:/data/Network/2T180/ja/ug/index.htm)

#### コンソールインタフェース Dell™ PowerConnect™ 3048 システム ユーザーズガイド

- [ユーザーインタフェース](#page-28-1)
- [コンソールインタフェース内の移動](#page-28-2)
- [パスワードによる保護](#page-28-3)
- Main Menu [\(メインメニュー\)](#page-29-1)
- System Manager [\(システムマネージャ\)](#page-29-2)
- Port Manager [\(ポートマネージャ\)](#page-32-1)
- Address Manager [\(アドレスマネージャ\)](#page-33-1)
- 
- Spanning Tree [\(スパンニングツリー\)](#page-35-1)
- [VLAN and CoS Setup](#page-36-1) (VLAN および CoS のセットアップ)
- Port Trunking [\(ポートのトランキング\)](#page-39-1)
- Port Mirroring [\(ポートのミラリング\)](#page-40-1)
- [SNMP Management](#page-40-2) (SNMP 管理)
- Multimedia Support [\(マルチメディアサポート\)](#page-42-1)
- [Statistics](#page-43-1) (統計)
- [Save Configuration](#page-43-2) (設定の保存)

■ メモ: この項の画像は、お使いのコンピュータの画像と多少異なる場合があります。

VT100 ターミナルエミュレーションを使って、RS-232 シリアルポートまたは Telnet 接続からコンソールにアクセスできます。 スイッチは、このインタフェースにパスワード保護を提供します。

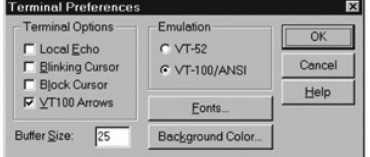

Telnet セッションが開いたら、**Terminal Options** で、**VT100 Arrows** を選びます。

## <span id="page-28-1"></span>ユーザーインタフェース

スイッチは、メニューで操作できるコンソールインタフェースを提供します。矢印キーを使って、メニューやサブ画面内を移動します。メニューを選ぶには、適切な <矢印> キーを押してメニューをハイラ<br>イト表示してから、<Enter> を押します。 各メニューオプションの先頭の文字を入力して、そのオプションを選ぶこともできます。

すべての画面の下部には、その画面で利用可能なキーコマンドが表示されます。役に立つその他の情報が表示されることもあります。 以下に共通のキーコマンドを一覧表示します。

- l <Esc> ― 前のメニューまたは画面に戻るか、あるいは編集を中止します。
- l <Ctrl><l> 画面を更新します。
- 1 <Ctrl><d> ログオフします。
- l <Ctrl><w> 現在の設定を NVRAM に保存します。
- l <spacebar> ― フィールドに対して可能な 2 つの設定を切り替えます。
- l <Enter> ― メニュー項目の選択、フィールドの編集、またはフィールド編集後の値の設定をおこないます。
- l <Ctrl><x> -- テーブルエントリを削除します。

### <span id="page-28-2"></span>コンソールインタフェース内の移動

システムターミナルを設定した後にスイッチを起動すると、コンソールインタフェースにログインできます。 初めてログインする際は、デフォルトのパスワードを使用する必要があります。パスワードは switch です。

ほとんどの画面の下部には、ナビゲーション、およびコンソールインタフェースからコマンドを発行する方法に関する説明があります。 通常の操作は以下のとおりです。

- l オプションを選ぶには、メニュー内のカギカッコ ([ ]) にあるキーを押してから、<Enter> を押します。
- l 矢印キーを使って、編集可能なフィールドに移動します。
- l スペースバーを使って、その他のフィールド内のオプションを切り替えます。
- 1 どの画面からでも、<Esc> を押すと前の画面に戻ります。

コンソールインタフェースを使ってスタックを管理できます。 ほとんどのページで、表示したいスタック内のユニットを選ぶ必要があります。 矢印キーを使って、表示するユニットに移動して <Enter> を 押します。

## <span id="page-28-3"></span>パスワードによる保護

パスワード保護が有効な場合、最初の画面でパスワードを入力する必要があります。 パスワード保護が無効な場合、Main Menu が表示され、すぐにスイッチ管理インタフェースにアクセスすることがで きます。 デフォルトでは、パスワード保護は無効に設定されています。 有効に設定されている場合、デフォルトのパスワードは switch です。

### <span id="page-29-1"></span><span id="page-29-0"></span>**Main Menu** (メインメニュー)

メインメニューには、利用可能なすべてのサブメニューとページが表示されます。

以下のメニュー項目が利用できます。

- l **System Manager**
- l **Port Manager**
- l **Address Manager**
- l **Spanning Tree**
- l **VLAN and CoS Setup**
- l **Port Trunking**
- l **Port Mirroring**
- l **SNMP Management**
- l **Multimedia Support**
- l **Statistics**
- l **Save Configuration**

ユーザーインタフェースからログアウトするには、Telnet セッション中に <Ctrl><d> を押します。 ログイン画面に戻ります。

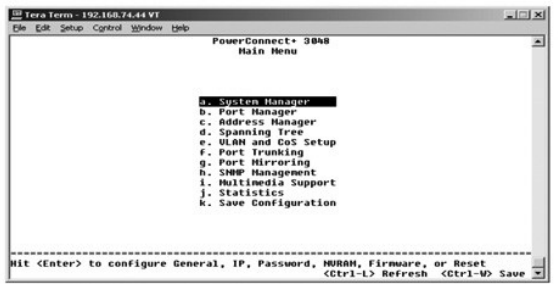

## <span id="page-29-2"></span>**System Manager** (システムマネージャ)

**System Manager** には、スイッチをネットワークに設定するためのすべてのシステムオプションと一般情報が含まれています。 以下のメニューが含まれます。

- l **General Info** ― 全般的なシステム情報を表示し、全般的な管理が実行できます。
- l **IP Settings** ― IP パラメータの表示と編集ができます。
- l **Security Admin** ― ユーザー認証を選択したり、パスワード保護を有効または無効にしたり、IP アドレスを使ったフィルタがけができます。
- l **Firmware Upgrade** ― 最新のファームウェアを TFTP (Trivial File Transfer Protocol ) にアップグレードします。
- l **Reset** ― スイッチを再起動します。

### **General Info** (全般情報)

**General Info** 画面には、以下の情報が含まれます。

- l **System Description**
- l **MAC Address**

以下の編集可能なフィールドもあります。

- l **System Name**
- l **System Contact**
- l **System Location**

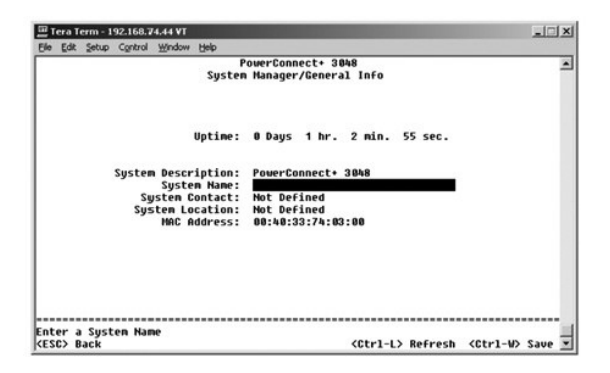

#### **IP Settings (IP** 設定)

このメニューでは、コンピュータについての IP 関連情報を管理します。

**IP Settings** ページには、編集可能な以下のフィールドが含まれます。

- l **IP address**
- l **Network mask**
- l **Gateway address**

<Ctrl><w> を押してすべての変更を保存します。

メモ: 変更を有効にするには、**System Manager/Reset** ページからシステムを再起動する必要があります。

[インストール](file:///C:/data/Network/2T180/ja/ug/pc3048cb.htm#1099632)の詳細については、「インストール」を参照してください。

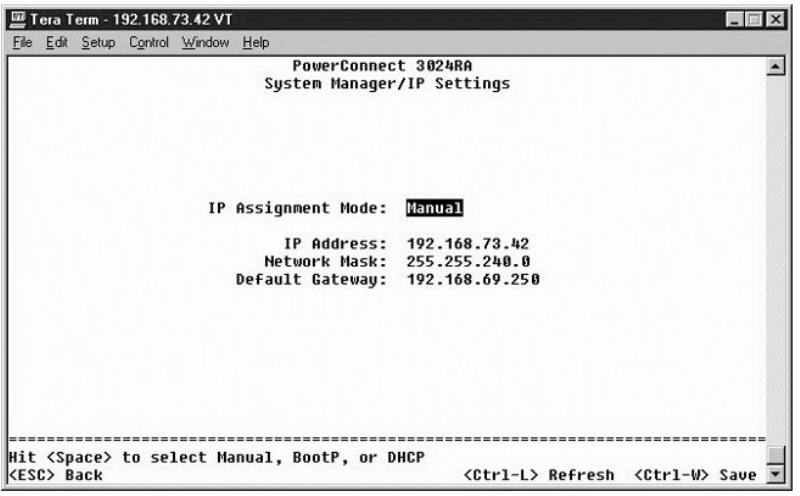

#### **Security Admin** (セキュリティ管理)

- l **User Authentication Mode** ― 必要な認証、または認証順序を選びます。
	- ¡ **Local Only** ― スイッチがユーザーを認証します。
	- ¡ **Local then Remote** ― スイッチがまずユーザーの認証を試みてから、RADIUS サーバがユーザーの認証を試みます。
	- ¡ **Remote then Local** ― RADIUS サーバがまずユーザーの認証を試みてから、スイッチがユーザーの認証を試みます。
	- ¡ **Remote Only** ― RADIUS サーバがユーザーを認証します。
- l **RADIUS Server IP Address** ― RADIUS サーバの IP アドレスを識別します。
- l **RADIUS Shared Secret** ― スイッチと RADIUS サーバ間で共有される文字列を指定します。
- l **IP Filtering** ― この機能が有効な場合、最大で 16 の IP アドレスがスイッチ管理機能にアクセスできます。
- l **Password Admin** ― パスワード保護を有効または無効にします。
- l **Allowed IP Addresses** ― Allowed IP Address 表では、最大で 16 の IP アドレスを入力できます。
- l **Disable Telnet/Web Access (Console Only)** ― スイッチへの Telnet アクセスまたはウェブアクセスを有効または無効にするオプションを提供します。

### **グメモ:デフォルトのパスワードは switch です。**

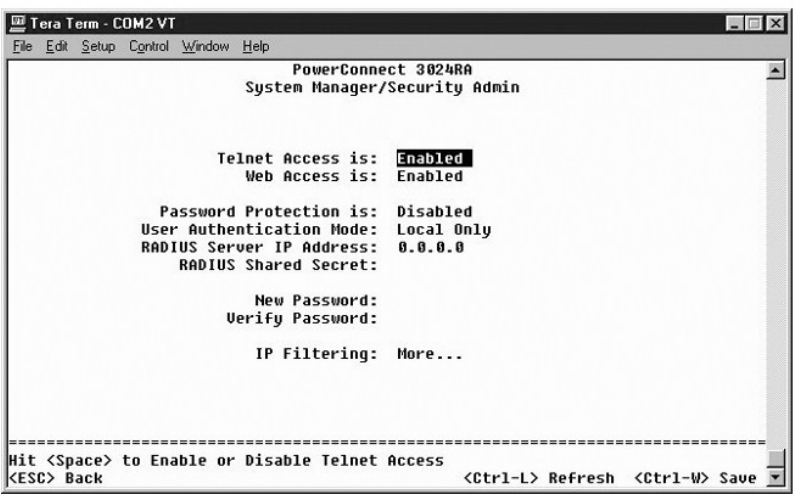

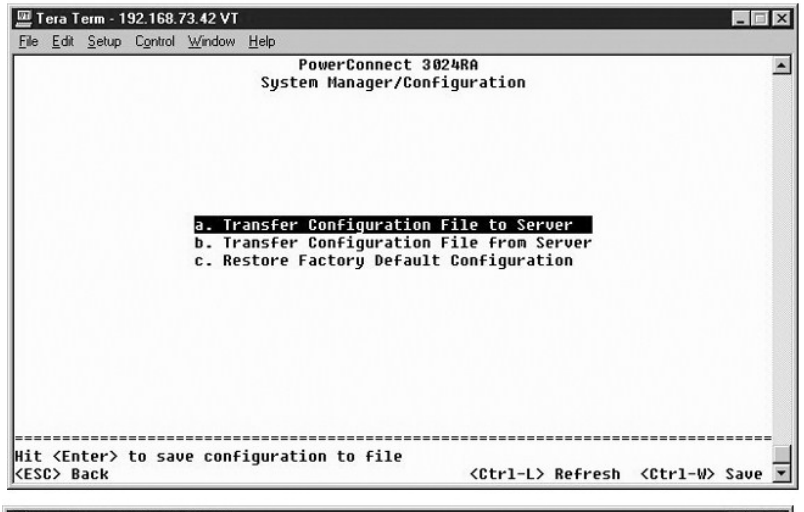

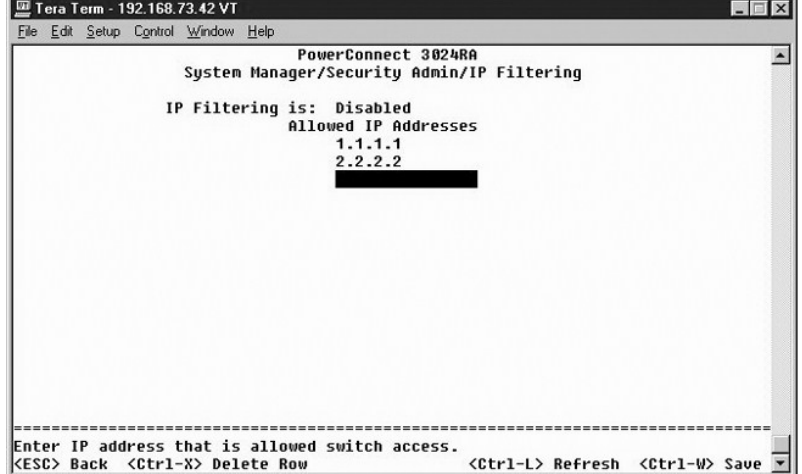

**Firmware Upgrade** (ファームウェアのアップグレード)

<span id="page-32-0"></span>Firmware Upgrade 画面で、システムを設定して管理ソフトウェアの新しいバージョンをダウンロードできます。 システムを設定して、以前のバージョンを上書きしないで新しいソフトウェアを使用する<br>ことができます。 この処理の詳細については、「<u>[ソフトウェアのアップグレード](file:///C:/data/Network/2T180/ja/ug/pc3048ch.htm#1084976)</u>」 を参照してください。

**Firmware Upgrade** 画面には、以下の情報が含まれます。

- l **Hardware Version**
- l **Boot ROM Version**
- l **Software Version**

以下の編集可能なフィールドもあります。

l **Next boot from** ― 実行するソフトウェアバージョンの場所を示します。 以下のオプションが利用できます。

- Net ― デフォルトの設定です。このオプションを使って、ソフトウェアの新しいバージョンをアップグレードする前に試すことができます。 このオプションは、指定したインターネットの場<br>──所からソフトウェアを実行します。TFTP Server IP Address および TFTP Path/Filename フィールドにも入力する必要があります。
- ¡ **Net & save** ― このオプションは、ダウンロードしたファイルでソフトウェアの現在のバージョンを上書きします。 **TFTP Server IP Address** および **TFTP Path/Filename** フィー ルドにも入力する必要があります。
- ¡ **Last Saved** ― **Net & save** オプションが選択され、システムがリセットされた後に、このオプションが自動的に表示されます。
- l **TFTP Server IP Address** ― システムが新しいバージョンのソフトウェアを取得するサーバを示します。
- l **TFTP Path/Filename** ― ダウンロードするソフトウェアファイルのパスとファイル名を示します。

**注意**:現在のセッション後も変更を残すには、Save Configuration ページから新しい設定を保存する必要があります。System Manager/Reset ページからシステムを再起動して、ファ<br>一ムウェアのアップグレードを開始する必要があります。

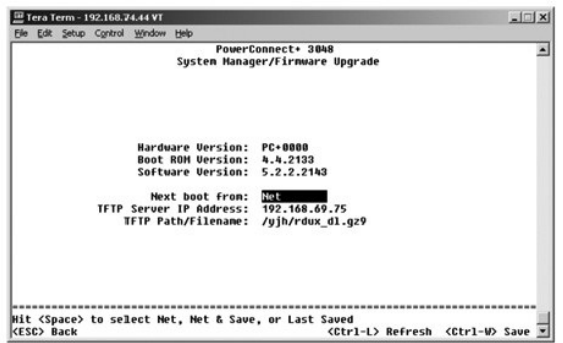

### **Reset** (リセット)

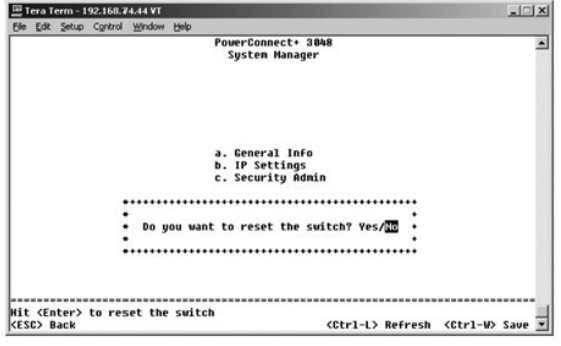

コンソールインタフェースを使ってシステムに変更を加えた場合、**Save Configuration** 画面で変更を保存する必要があります。 この画面で変更を保存したら、変更を有効にするために、**Reset** 画面 に進み、**Reset** メニューオプションを選んでシステムを再起動する必要があります。

### <span id="page-32-1"></span>**Port Manager** (ポートマネージャ)

リンク動作に関連するポートの特性を変更できます。 このページのパラメータ設定を変更するには、現在の値を選んでスペースバーを押します。 パラメータに対して利用可能な 2 つの値が切り替わり ます。

**Port** コラムにある各ポート番号に対して、画面上のコラム名に表示されている以下のパラメータを変更することができます。

- l **Admin** ― 管理者はポートを有効または無効にできます。
- l **State** ― このポートがブロックして、転送していることを表示します。
- <span id="page-33-0"></span>l **Rate/Duplex** ― **Full**、**Half**、または **Auto** を選ぶことができます。 **Auto** は、接続されているデバイスの値を自動的に検出して、適切にポートを二重モードに設定します。
- l **Flow Ctrl** ― 有効に設定されている場合、受信側が受信できるようになるまで、送信側はデータを送信しません。
- l **Comments** ― 管理者はポートに名前を付けるか、コメントを付けることができます。

メモ: このオプションは、3048 と 3024 がスタック内で混在している場合、3024 に対してのみ提供されます。 スタック内のコンボギガビットポートには、ポートタイプを選ぶことができます。 GBIC (ギガビットインタフェースコンバータ) インタフェースを選んだ場合、ポート番号の横にある 2 つの文字を選んだ状態でスペースバーを押して、ポートのタイプを 「GT」 から 「GB」 に変更する必 要があります。

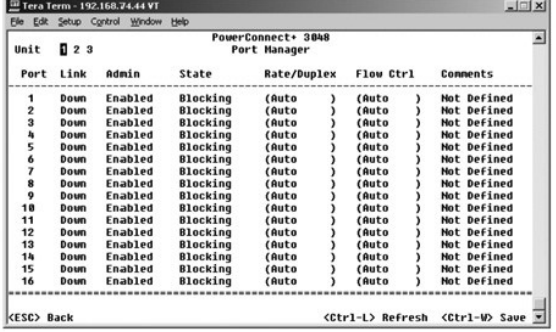

## <span id="page-33-1"></span>**Address Manager** (アドレスマネージャ)

**Address Manager** 画面には、以下のオプションが含まれます。

- l **Static Addresses**
- l **Dynamic Addresses**
- l **Address Aging**
- l **Static Multicast Groups Administration**
- l **Static Multicast Groups Membership**

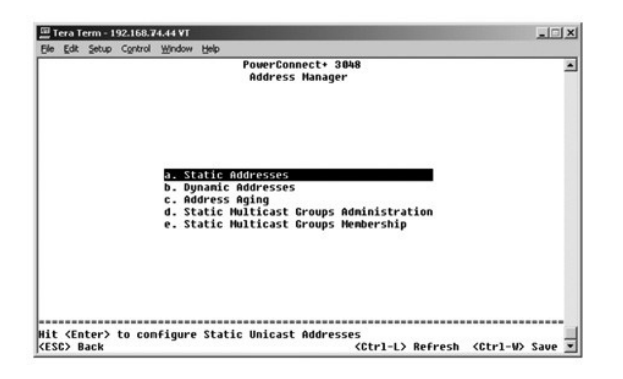

#### **Static Addresses** (静的アドレス)

**Static Addresses** 画面から、ブリッジテーブルからエージング機能が削除しないポートの MAC (メディアアクセスコントロール) アドレスを指定することができます。

MAC アドレスを追加するには、以下の情報が必要です。

- l **MAC Address** ― 最初のコラムで MAC アドレスを入力して、<Enter> を押します。
- l **Port** ― MAC アドレスに関連するポート番号を入力します。

すべての情報が正しい場合、Port ID の順番で新しいエントリが画面に表示されます。

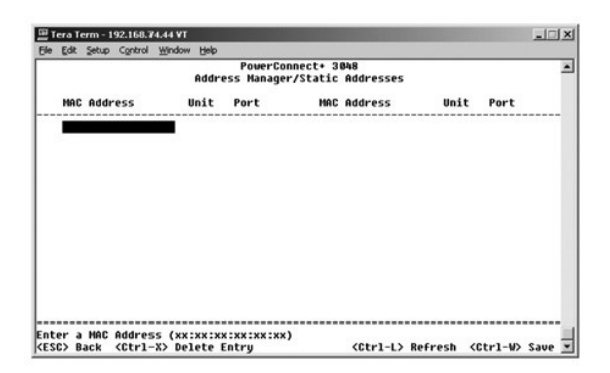

### **Dynamic Addresses** (動的アドレス)

Dynamic Address ルックアップテーブルを使って、アドレスデータベースに現在ある MAC アドレスを表示することができます。 アドレスがデータベース内にある場合、これらのアドレスに宛てられた<br>パケットが直接これらのポートに転送されます。 ポート、VLAN、および MAC アドレスのフィールドにチェックマークを付けて、これらのフィールドでテーブルにフィルタをかけることができます。

動的 MAC アドレス学習は、デフォルトで有効になっています。 これは、ネットワークスイッチの標準モードです。 ネットワークによっては、動的アドレス学習機能を無効にして安全なネットワークの構築<br>が必要な場合があり得ます。 その場合、現在のすべての動的アドレスのエントリはロックされます。これらのアドレスはエージアウトされず、新しいアドレスは学習されません。また、新しいアドレスが代<br>一トで検出された場合、スイッチは新しいアドレスでポートを無

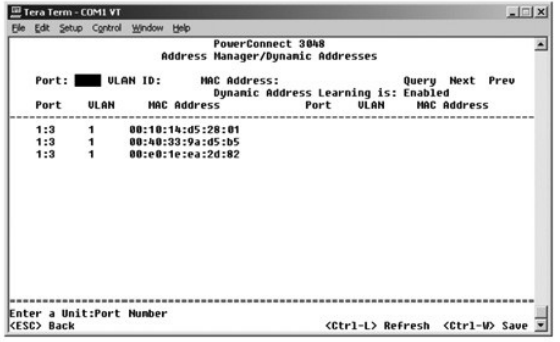

### **Address Aging** (アドレスエージング)

**Address Aging** 画面で、ブリッジテーブルでどのくらいの間アドレスが利用可能かを指定できます。 タイマは、カッコ内に示す最小と最大の間の値の範囲に設定できます。

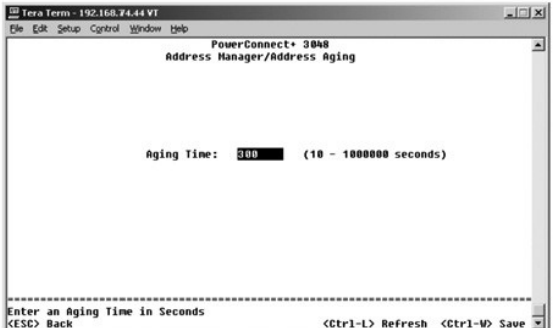

#### **Static Multicast Groups Administration** (静的マルチキャストグループ管理)

静的マルチキャストは、マルチキャストトラフィックの管理方法です。 各マルチキャストアドレスは、そのマルチキャストグループ内に参加するポートに割り当てることができます。 マルチキャストグルー<br>プに追加されたポートは、特定のマルチキャストアドレスからのすべてのマルチキャストパケットをそのグループ内の他のポートに転送します。 マルチキャストアドレスを追加は、 管理ページでおこない ます。

<span id="page-35-0"></span>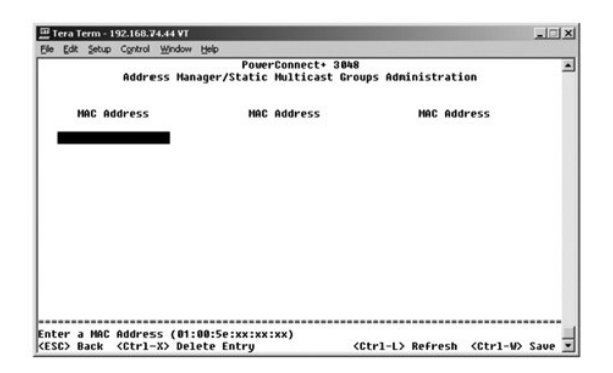

#### **Static Multicast Groups Membership** (静的マルチキャストグループメンバーシップ)

. 静的マルチキャストは、マルチキャストトラフィックの管理方法です。 各マルチキャストアドレスは、そのマルチキャストグループ内に参加するポートに割り当てることができます。 マルチキャストグルー<br>プに追加されたポートは、特定のマルチキャストアドレスからのすべてのマルチキャストパケットをそのグループ内の他のポートに転送します。 ポートのマルチキャストグループへの追加は、メンバーシ<br>ップページでおこないます。

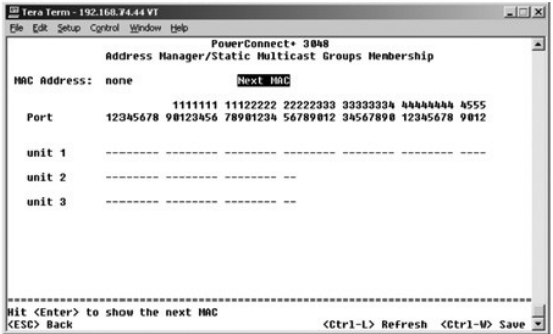

## <span id="page-35-1"></span>**Spanning Tree** (スパニングツリー)

**Spanning Tree** 画面には、以下のオプションが含まれます。

- l **Bridge Settings**
- l **Port Settings**

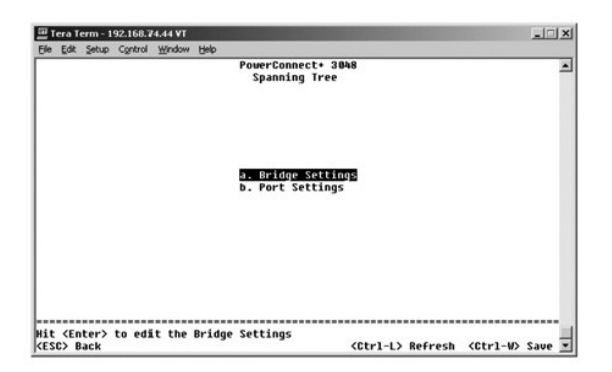

#### **Bridge Settings** (ブリッジ設定)

**Bridge Settings** 画面から、Spanning Tree を有効にしたり設定できます。 以下のオプションが利用できます。

- l **Enable** ― Spanning Tree をオンにします。 Spanning Tree を有効にした場合、以下のフィールドを設定する必要があります。
	- ¡ **Hello Time** ― Spanning Tree Protocol が送信する設定メッセージ間の間隔です。
	- ¡ **Max Age** ― システムが設定メッセージを破棄するまでの時間です。
	- ¡ **Forward Delay** ― システムが *learning* および *listening* の状態にある時間です。

¡ **Bridge Priority** ― Spanning Tree 内の他のスイッチ内での優先度です。

<span id="page-36-0"></span>l **Disable** ― システムで Spanning Tree Protocol を無効にします。

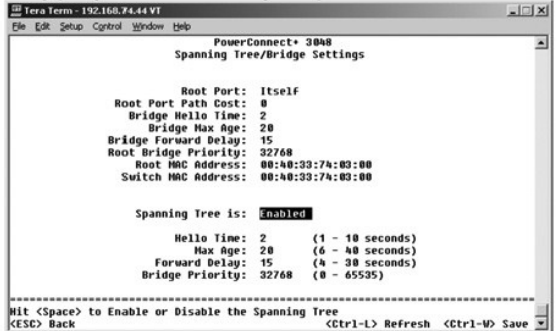

### **Port Settings** (ポート設定)

**Port Settings** 画面で、各ポートに Spanning Tree パラメータを指定できます。 この画面は表の形式になっています。 **Port** コラムに表示されているポート番号すべてに、以下のフィールドが利用でき ます。

- 1  **Priority Spanning Tree Protocol 用のポートに割り当てられている優先度を示します(0 ~ 255)。Spanning Tree Protocol がネットワークループを検出している場合、高い優先度を持つポ<br>- 一トがブロックされる可能性は低くなります。数値が低いほど、優先度は高くなります。**
- l **Cost** ― Spanning Tree Protocol 用のポートに割り当てられているコストを示します (1 ~ 65536)。 Spanning Tree Protocol がネットワークループを検出している場合、低いコストを持つポート がブロックされる可能性は低くなります。
- l **FastLink** ― FastLink リンクが立ち上がると、ポートの転送状態をただちに有効にします。 その時点でポートは Spanning Tree の一部ではありませんが、その後 Spanning Tree 解決に参加し ます。

メモ: リンクが立ち上がるとすぐにネットワークアクセスを必要とするポートにデバイスが接続されていて、Spanning Tree 解決を待てない場合、Fast Link が役に立ちます。

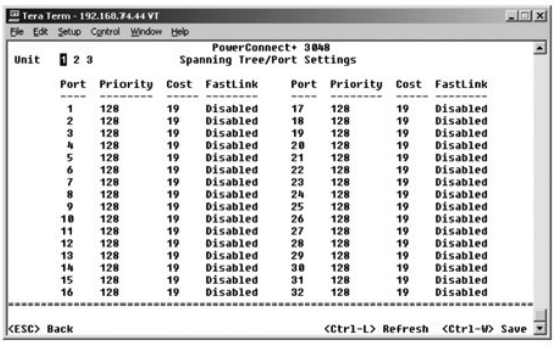

## <span id="page-36-1"></span>**VLAN and CoS Setup** (**VLAN** および **CoS** のセットアップ)

**VLAN Management** メニューから、最大で 64 個の 802.1Q VLAN を設定できます。

VLAN を使って、同じドメイン内のデバイスのみがお互いに通信できるように、PC、ワークステーション、およびプリンタやファイルサーバを含む他のリソースを論理ブロードキャストドメインにまとめること ができます。

**VLAN Management** 画面には、すべての設定済み VLAN に関する情報が表示されます。 スイッチのポートはすべて、デフォルトで VLAN 1 内の VLAN ID 1 のタグの付いていないメンバーとして設 定されています。 ユーザーはこのメニューで、VLAN を作成したり、削除したり、VLAN 設定をデフォルトに戻すことができます。

**VLAN and CoS Setup** 画面には、以下のオプションが含まれます。

- l **VLAN Administration**
- l **VLAN Membership**
- l **PVID Settings**
- l **CoS Settings**
- l Layer 3 Priority ― DiffServ

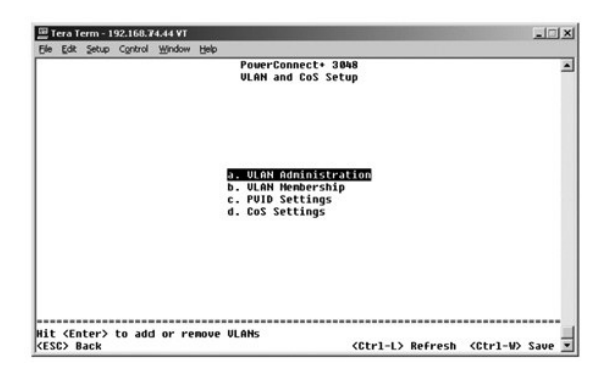

#### **VLAN Administration** (**VLAN** 管理)

一意の ID 番号と名前を持つ VLAN を最大で 64 個追加することができます。 VLAN ID 番号は、1 ~ 4094 の範囲内でなければなりません。

#### **VLAN** の追加

- l 一意の VLAN ID 番号を入力して、<Enter> を押します。
- l 一意の VLAN 名を入力して、<Enter> を押します。

#### ポートまたは **VLAN** 全体の削除

VLAN 全体を削除するには、VLAN ID の行のいずれかにカーソルを置き、<Ctrl><x> を押します。

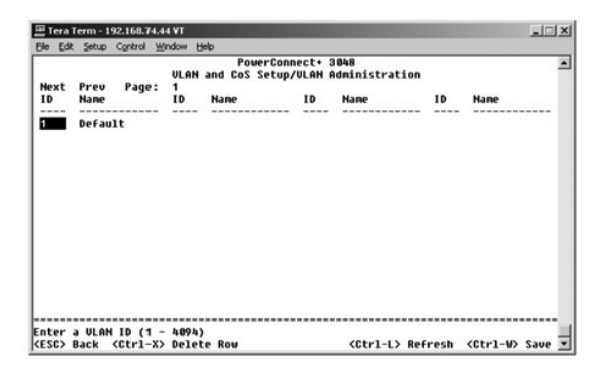

### **VLAN Membership** (**VLAN** メンバーシップ)

このマトリックスを使って、最大で 64 個の VLAN のリアルタイム管理が可能です。 VLAN にポートを追加するには、希望のマトリックスにカーソルを置き、スペースバーでオプションを切り替えます。

- l <U> ― ポートは VLAN メンバーです。 ポートが送信するパケットにはすべてタグが付いていません。つまり、タグがないので VLAN または CoS 情報を伝達しません。
- l <T> ― ポートは VLAN メンバーです。 ポートが送信するパケットにはすべてタグが付いています。つまり、タグがあるので VLAN または CoS 情報を伝達します。
- l <BLANK> ― ポートは VLAN メンバーではありません。 この VLAN に関連したパケットはポートから送信されません。

VLAN のタグ付けオプションは、複数のスイッチにわたる VLAN のスパンを容易にするために IEEE が策定した標準です。詳細については、「<u>補足事項</u>」と IEEE Std 802.1Q-1998 Virtual Bridged<br>Local Area Networks を参照してください。

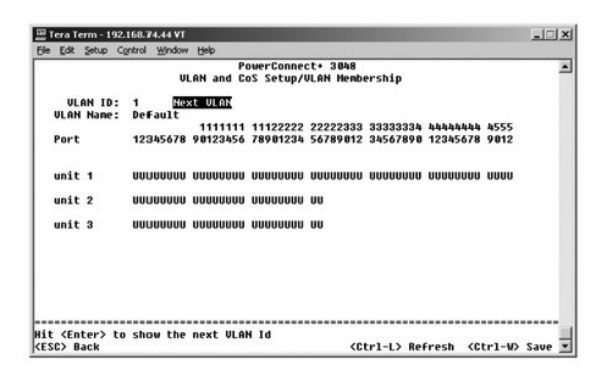

### **PVID Settings** (**PVID** 設定)

**PVID Settings** 画面で、スイッチの各ポートに PVID (Port VLAN ID) を指定することができます。 スイッチに入るすべてのタグの付いていないパケットは、デフォルトでポートの PVID が指定する ID でタグが付けられます。

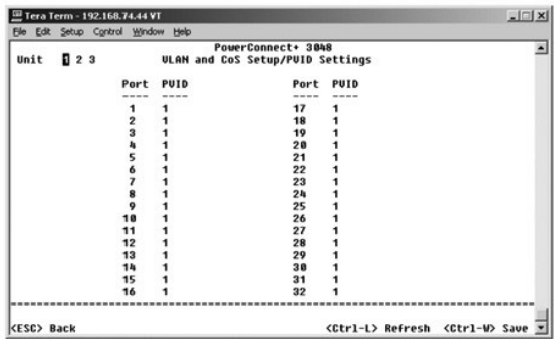

#### **CoS Settings** (**CoS** 設定)

:混雑によりトラフィックがスイッチでバッファされた場合、ユーザーは Port Priority を使って、ポートに優先度を指定することができます。 「High」優先度で設定されたポートは、「Normal」の設定のポ<br>一トより先に、パケットを送信します。 このページの設定は、優先度のタグがまだ付けられていない、進入パケットに対してのみ影響があります。 特定のポートの優先度を上げるには、ポートの設定を<br>「Normal」 から 「High」

**CoS Settings** 画面で、スイッチの各ポートに優先度を指定することができます。

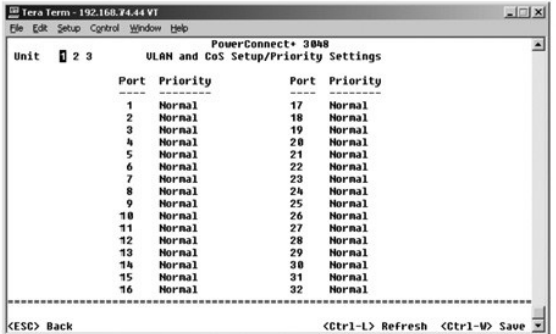

### **Layer 3 Priority** (レイヤ **3** 優先) ― DiffServ

- ı DiffServ サービスの各クラスに N**ormal Priority** または High Priority を選ぶことによって、デフォルトの ToS 優先権を変更できます。この設定は、Differentiated Services Code を<br>- 使用することによって、IP パケットヘッダ内の IPv4 ToS (Type of Service) の IETF 定義に影響を与えます。
- l **Point** (**DSCP**) フィールド (6 ビット) は、パケットを 64 の可能なクラスのいずれかに分類します。

<span id="page-39-0"></span>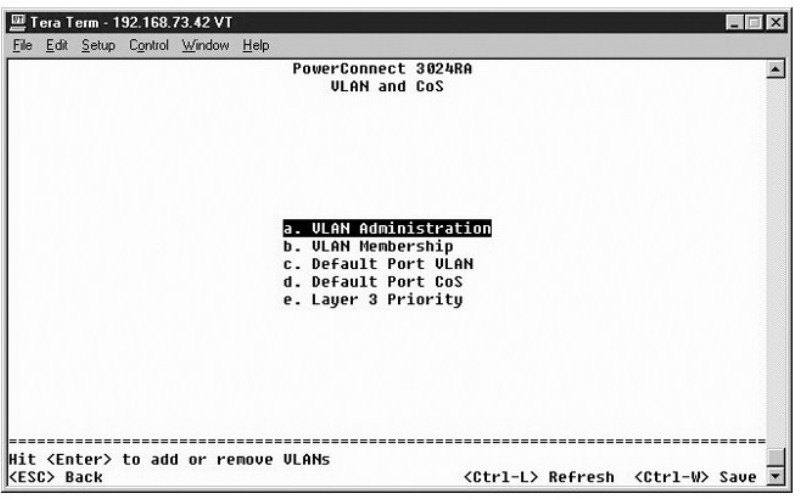

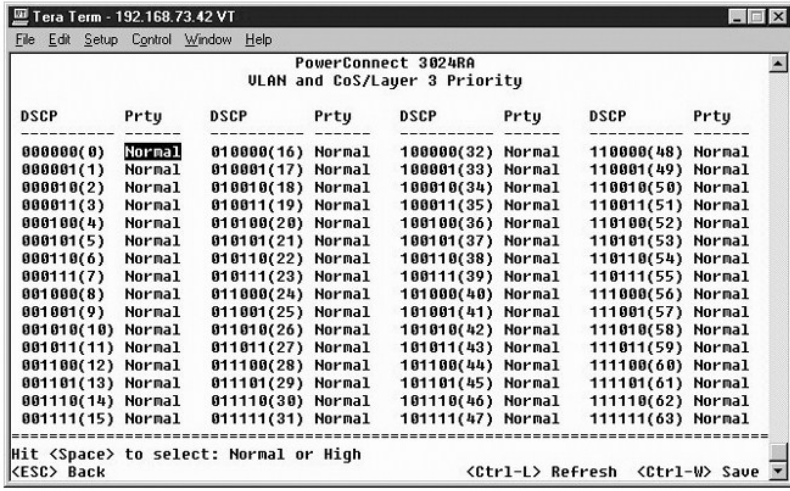

## <span id="page-39-1"></span>**Port Trunking** (ポートのトランキング)

Port Trunking ページで、1 つの仮想集合リンクとして機能するスイッチ間に複数のリンクを作成することができます。 一度に 4 つのトランクを作成でき、各トランクには 8 つのポートを含むことができ<br>ます。同じ速度のポートのみが、1 つのトランクに属することができます。 10/100 Fast Ethernet ポートおよび Gigabit Ethernet ポートは、同じトランクに存在できません。

**注意:**Fast Ethernet トランクは、単一の 8 ポートクラスタ (ポート 1 ~ 8、ポート 9 ~ 16、ポート 17 ~ 24、ポート 25 ~ 32、ポート 33 ~ 40、または 41 ~ 48)からのポートのみを含むこと<br>ができます。

**● 注意: 内蔵 10/100/1000BASE-T ポートは、GBIC ポートとトランクできません。** 

ポートをトランクに追加するには、正しいトランク番号が表示されるまで、ポート番号の下のトグルボタンをクリックします。

矢印キーを使って、編集するポートとトランクのインタセクションに移動します。 スペースバーを押して、トランキングを有効または無効にします。

● 注意: トランクに参加しているポートはすべて、全二重モードで動作している必要があります。

**● 注意: トランクに参加しているポートはすべて、同じ VLAN および CoS 設定である必要があります。** 

<span id="page-40-0"></span>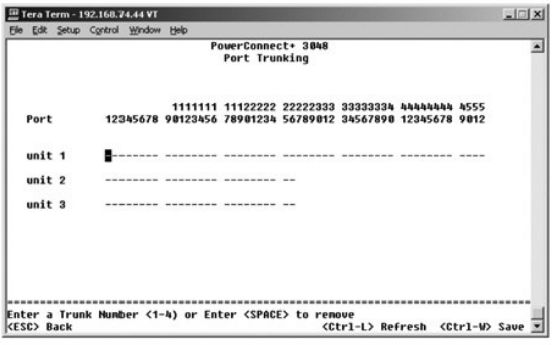

### <span id="page-40-1"></span>**Port Mirroring** (ポートのミラリング)

**Port Mirroring** メニューから、特定のポートのトラフィックを監視できます。 スイッチは、送信または受信のどちらか一方向のトラフィックのみを監視できます。 Port Mirroring が有効になっていると、ミ ラーされているポートのすべての送信または受信トラフィックはミラリングポートに転送されます。

以下のオプションが利用できます。

- l **Port Mirroring is** ― ポートのミラリングを有効または無効にします。
- l **Source Port** ― すべてのトラフィックが監視ポートにミラーされるポートです。
- l **Monitor Port** ― ミラー元のポートが受信するすべてのトラフィックのコピーを受信するポートです。

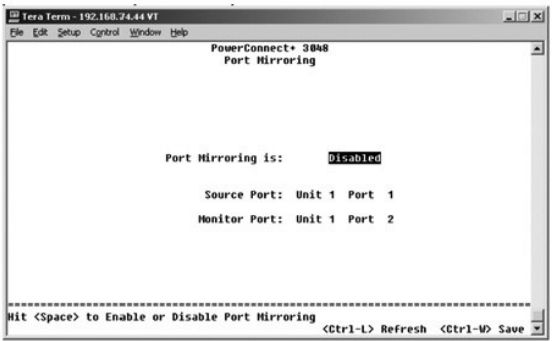

### <span id="page-40-2"></span>**SNMP Management** (**SNMP** 管理)

**SNMP** メニューには、以下のオプションが含まれます。

- l **Community Table**
- l **Host Table**
- l **Trap Settings**

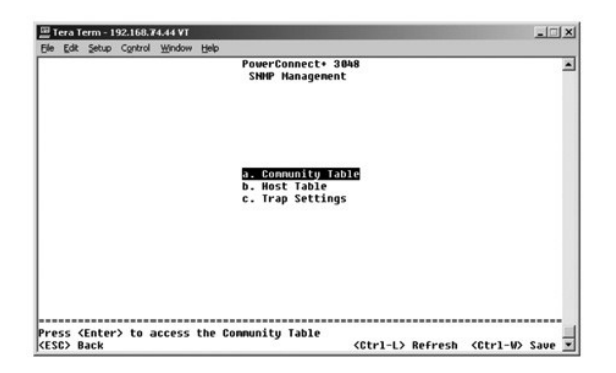

### **Community Table** (コミュニティテーブル)

**Community Table** ページで、別のコミュニティを作成したり、アクセスをカスタマイズできます。 パブリックストリングには、デフォルトで Get のアクセス権があります。

以下のオプションが利用できます。

- l **Community String** ― 作成するコミュニティ名を入力します。
- l **Get** ― SNMP コミュニティのメンバーに対する、スイッチの SNMP 情報への読み取りアクセスを許可します。
- l **Set** ― SNMP コミュニティのメンバーに対する、スイッチの SNMP 情報への書き込みアクセスを許可します。
- l **Trap** ― SNMP コミュニティのメンバーが SNMP トラップを受信できるようにします。

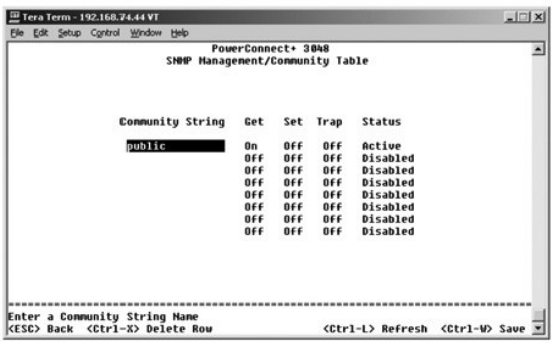

#### **Host Table** (ホストテーブル)

Host Table ページから、コミュニティグループに与えられたアクセス権にホストを追加したり、削除できます。 GET、SET、および TRAP 許可はコミュニティ名に割り当てられるので、これらの許可はマ<br>シンと IP アドレスを適切なコミュニティストリングに追加することによって、個々のマシンに割り当てられています。 ホスト権限は、有効または無効にできます。

ホスト権限が無効 (デフォルト) に設定されてる場合、いずれの SNMP マネージャからでもスイッチにアクセスできます。 ホスト権限が有効な場合、管理者はスイッチにアクセスできるホストテーブル 上の SNMP マネージャを 16 まで指定できます。

ホストテーブルを使うには、ホスト権限を有効にする必要があります。 ホスト権限はセキュリティ機能で、ホストテーブルに登録されていない人がスイッチにアクセスできないようにします。

一度ホスト権限を有効にすると、コンソールポート接続からこのテーブルにホストを追加する必要があります。 追加しないと、スイッチは SNMP を使ってエンドステーションにアクセスできません。

#### ホストの追加

- 1. ホスト名、IP アドレス、およびコミュニティストリングを入力します。 各エントリの最後で <Enter> を押して、次のフィールドに移動します。
- 2. **Status** フィールドで、希望のステータスが表示されるまでスペースバーを押します。
- 3. <Ctrl><w> を押してすべての変更を保存します。

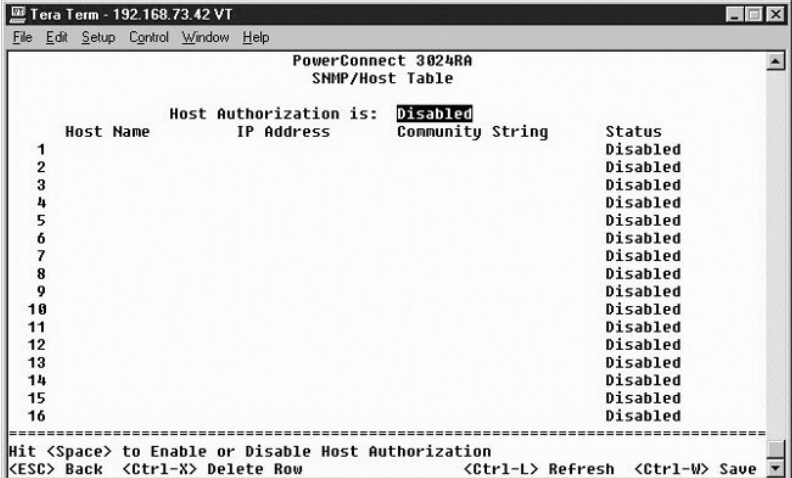

#### **Trap Settings** (トラップ設定)

**Trap Settings** ページで、認証トラップをセットアップできます。 以下のオプションが利用できます。

- <span id="page-42-0"></span>l **Authentication Trap**
	- ¡ **Enabled** ― ホスト権限に失敗したら、システムは SNMP トラップを生成します。
	- ¡ **Disabled** ― システムは、認証トラップを生成しません。

トラップ特権のあるコミュニティストリング内のすべてのホストは、トラップの状態が起こった場合に通知を受けます。

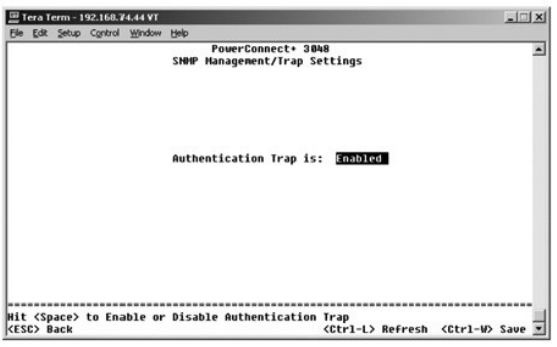

### <span id="page-42-1"></span>**Multimedia Support** (マルチメディアサポート)

**Multimedia Support** から、**IGMP** および **High Priority Optimization** を有効または無効にすることができます。

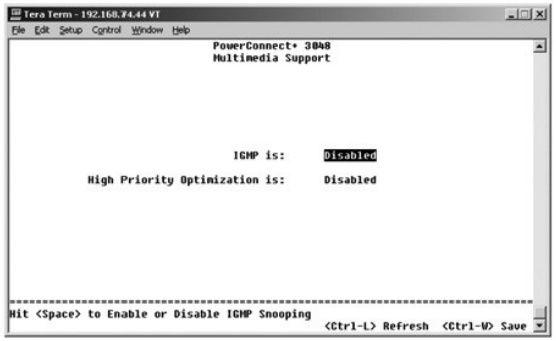

#### **IGMP**

IGMP (Internet Group Management Protocol) の Snooping を使って、マルチキャストトラフィックを効率よく転送するよう、スイッチを設定することができます。 IGMP 照会および報告メッセージに基づい<br>て、スイッチはマルチキャストトラフィックを要求するポートにのみトラフィックを転送します。 これは、スイッチがすべてのポートにトラフィックを送信するのを防ぎ、ネットワーク性能への影響を防ぐ可能<br>性

**メモ: IGMP には、サブネットにマルチキャストグループがあることを検出し、グループのメンバーシップを把握するルータが必要です。** 

IGMP のオプションは、以下のように設定できます。

- l **Enabled** ― システムはスイッチを経由して、IGMP 照会およびレポートパケットを検出し、IP マルチキャストトラフィックを管理します。
- l **Disabled** ― スイッチはトラフィックを転送し、IGMP 要求を無視します。

#### **High-Priority Optimization** (高優先度の最適化)

● 注意: High-Priority Optimization を有効にすると、通常の優先度のパケットのフロー制御を効果的に無効にできます。

メモ: High-Priority Optimization を有効にすると、マルチメディアストリーミング、電子会議、またはテレフォニーアプリケーションに関連したトラフィックなどの、時間に依存した優先度の付いた トラフィックを含むネットワークに対して全体的なシステム性能が向上します。

**High-Priority Optimization** 設定は、システムの優先度に基づいたラインの先頭ブロッキング防止アルゴリズムを実現します。 このアルゴリズムは、トラフィックが混雑した場合、通常の優先度の パケットが優先度の高いパケットを妨げないようにします。

## <span id="page-43-1"></span><span id="page-43-0"></span>**Statistics** (統計)

Statistics を表示するには、**Statistics** を選択して、**Enter** キーを押します。 Statistics をリセットするには、**Reset** を選択します。

メモ: カウンタは、システムが最後に起動されたときからの累計です。

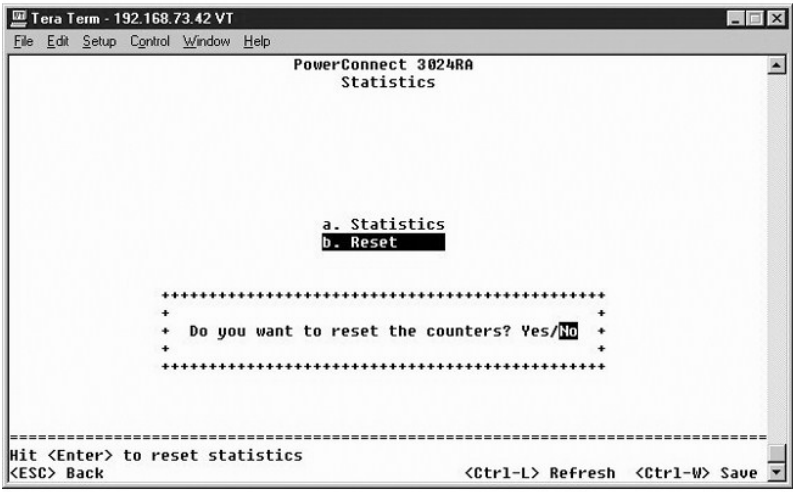

### <span id="page-43-2"></span>**Save Configuration** (設定の保存)

コンソールインタフェースを使ってシステムに変更を加えた場合、**Save Configuration** 画面で変更を保存する必要があります。

- l **Save Configuration to NVRAM** ― セッションでおこなわれたすべての変更を NVRAM に保存します。
- l **Restore Factory Defaults** ― 元の設定に復元します。

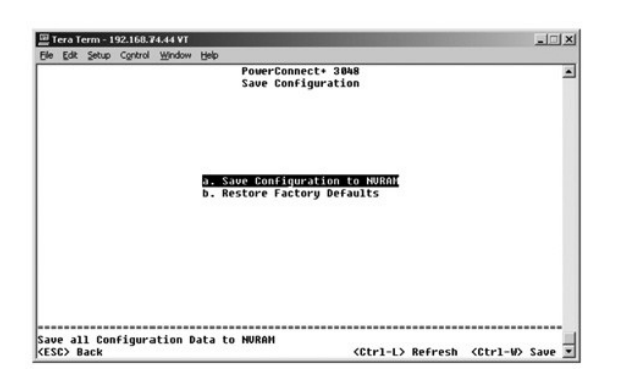

[目次ページに戻る](file:///C:/data/Network/2T180/ja/ug/index.htm)

#### <span id="page-44-0"></span>[目次ページに戻る](file:///C:/data/Network/2T180/ja/ug/index.htm)

#### ソフトウェアのアップグレード Dell™ PowerConnect™ 3048 システム ユーザーズガイド

## アップグレード手順

メモ: RS-232 シリアルポートを使って、コンソールインタフェースからアップグレードの手順を実行します。 Telnet セッション、またはウェブインタフェースだけを使用している場合、スイッチが転<br>送モードになるまでスイッチへの接続は利用できません。 これには約 3 分かかります。

アプリケーションソフトウェアは、ユーザーによるアップグレードが可能です。 新しいソフトウェアは、スイッチでアクセスできる TFTP サーバにある必要があります。

ソフトウェアをアップグレードするには、**Firmware Upgrade** 画面に進む必要があります。 次の手順を実行します。

- 1. **System Manager/Firmware Upgrade** (ウェブインタフェース、またはコンソールインタフェースで) に進みます。
- 2. **Boot from field** で、通常の動作中に **Net** を選びます。

この設定を使って、ソフトウェアの新しいバージョンをアップグレードする前に試すことができます。このオプションは、<u>[手順](#page-44-1) 3</u> で指定したインターネットの場所からソフトウェアを実行します。

- <span id="page-44-1"></span>3. TFTP サーバ用の IP アドレス、ゲートウェイ IP アドレス、および新しいイメージファイル名とパスなどの情報を確認します。
- 4. ウェブインタフェースで **Apply** をクリックするか、コンソールインタフェースで <Ctrl><w> を押します。
- 5. **Reset** 画面に進み、システムを再起動します。 起動ルーチンが新しいイメージを取得してから、それに制御をわたします。 システムは新しいイメージを実行します。
- 6. 新しいイメージにアップグレードする場合、 **Firmware Upgrade** 画面にもう一度進みます。 **Boot from** フィールドを **Net & Save** に設定し、ウェブインタフェースで **Apply** をクリックする か、コンソールインタフェースで <Ctrl><w> を押します。
- 7. **Reset** 画面に進み、システムを再起動します。 起動ルーチンが新しいイメージを取得してから、それに制御をわたします。 システムは新しいイメージを実行します。 新しいバージョンが古いバージョンを上書きします。
- 8. **Firmware Upgrade** 画面に進み、ソフトウェアのリリース情報を確認して、ソフトウェアがアップグレードされたか確認します。

ソフトウェアの古いバージョンが置き換えられていない場合、システムは新しいソフトウェアにアクセスできず、古いバージョンから実行します。

#### [目次ページに戻る](file:///C:/data/Network/2T180/ja/ug/index.htm)

#### <span id="page-45-0"></span>[目次ページに戻る](file:///C:/data/Network/2T180/ja/ug/index.htm)

#### 補足事項 Dell™ PowerConnect™ 3048 システム ユーザーズガイド

- VLAN [について](#page-45-1) ● [VLAN](#page-45-2) の例
- [トラブルシューティング](#page-48-1)
- [仕様](#page-49-1)
- 
- [テクニカルサポート](#page-50-3)
- [ご注文に関する問題](#page-50-4)
- [製品情報](#page-50-1)
	- [保証期間中の修理もしくは返品について](#page-50-2)
	- [お問い合わせになる前に](#page-51-1)
	- [デルへのお問い合わせ](#page-51-2)
	- [認可機関の情報](#page-52-1)

#### <span id="page-45-1"></span>**VLAN** について

スイッチが受信するパケットは、以下のように処理されます。

- l タグの付いていないパケットがポートに入ると、システムが自動的にポートのデフォルト VLAN ID タグ番号でパケットにタグを付けます。 各ポートには、ユーザーが設定可能なデフォルトの VLAN ID があります。 デフォルトの設定は 1 です。 ポートのそれぞれの **Port Configuration** ページから、各ポートのデフォルトの VLAN ID 設定を変更します。
- l タグの付いているパケットがポートに入る場合、デフォルトの VLAN ID 設定はタグに影響はありません。
	- ¡ パケットは、VLAN ID タグ番号で指定された VLAN に進みます。
	- ¡ パケットが入ったポートがパケットの VLAN ID タグで指定された VLAN に属していない場合、システムはパケットを放棄します。
	- ポートがパケットの VLAN ID で指定された VLAN に属している場合、システムは同じ VLAN ID を持つ別のポートにパケットを送信します。

メモ: **VLAN Membership** 画面にあるポートの VLAN メンバーシップ設定を変更することができます。

- 1 スイッチを出て行くパケットには、ポートのメンバーシップのプロパティによって、タグが付いていたり、タグが付いていなかったりします。
- l 指定されたポートと VLAN 用の **U** は、そのポートおよび VLAN からスイッチを出て行くパケットに、タグが付けられていないことを意味します。 指定されたポートと VLAN 用の **T** は、そのポート および VLAN からスイッチを出て行くパケットに、そのポートが属する VLAN に対応する ID でタグが付けられていることを意味します。

### <span id="page-45-2"></span>**VLAN** の例

以下に 2 つの例を示します。例 1 では、単純な 2 つのグループの VLAN セットアップについて説明します。 例 2 では、タグ付き VLAN を総合的に理解できるようにすべての可能な事例を図解し、より 複雑なセットアップについて説明します。

#### 例 **1**

1. **VLAN Administration** ページで、下の図の VLAN ID 値 2 を持つ New のように、新しい VLAN をリストに追加します。

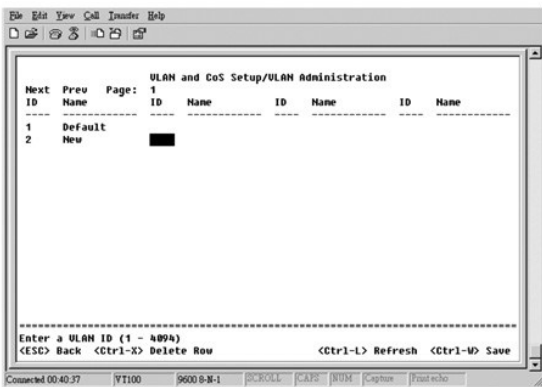

2. **VLAN Membership** ページで、スペースバーを使って、希望のポートがすべて選んだ VLAN のメンバーになるまでマトリックスを切り替えます。

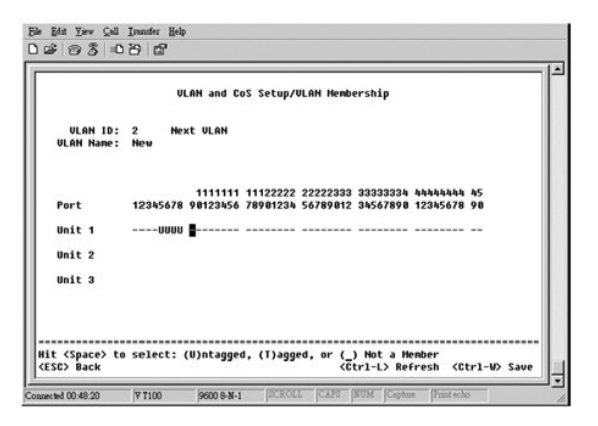

3. タグの付いていないパケットが新しい VLAN に参加できるようにするには、関連ポートの Port VLAN ID を変更します。

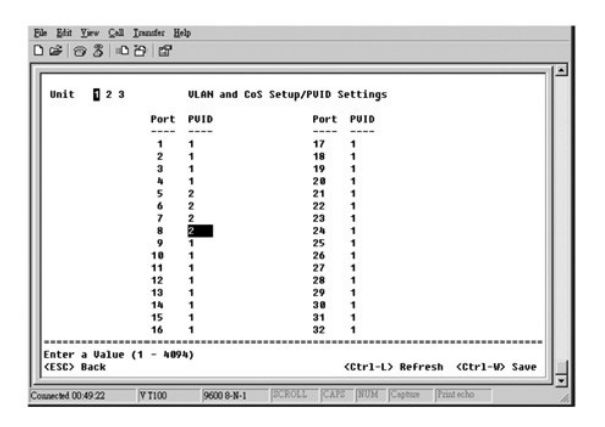

## 例 **2**

- 例 2 では、タグ付き VLAN を総合的に理解できるように、すべての可能な事例を図解し、より複雑なセットアップを段階的に説明します。
- 1. 以下の図に示すように、VLAN をセットアップします。

| Next<br><b>ID</b><br>----<br>5<br>18 | Preu<br>Page:<br><b>Hane</b><br>-------<br>Default<br>internal<br>ueb. | 1<br>ID | <b>ULAN and CoS Setup/ULAN Administration</b><br><b>Nane</b> | ID | <b>Nane</b><br>--------- | ID | <b>Nane</b><br>------------ |
|--------------------------------------|------------------------------------------------------------------------|---------|--------------------------------------------------------------|----|--------------------------|----|-----------------------------|
| 15<br>٠                              | collocation                                                            |         |                                                              |    |                          |    |                             |
|                                      |                                                                        |         |                                                              |    |                          |    |                             |

2. VLAN メンバーシップを設定します。 この例には、スタック 1 のみを使用する 2 つの VLAN が含まれます。

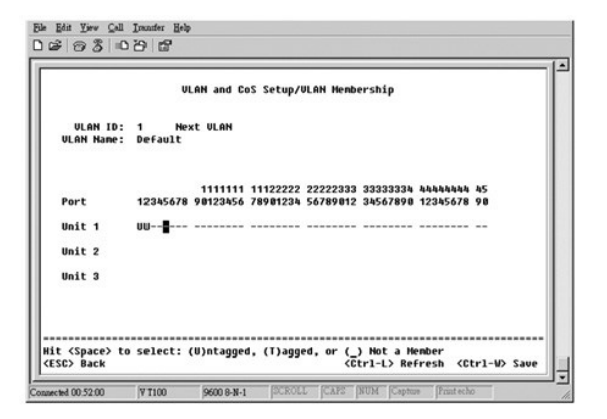

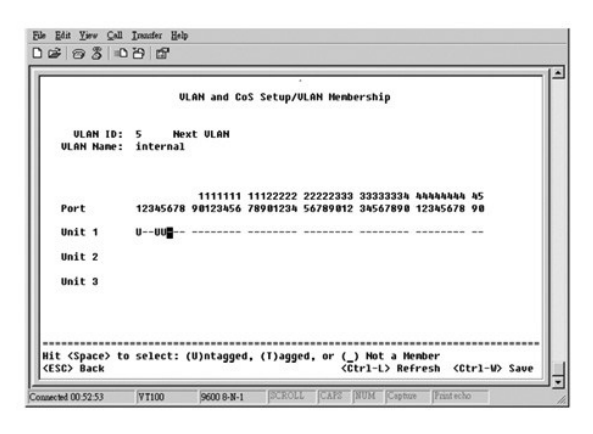

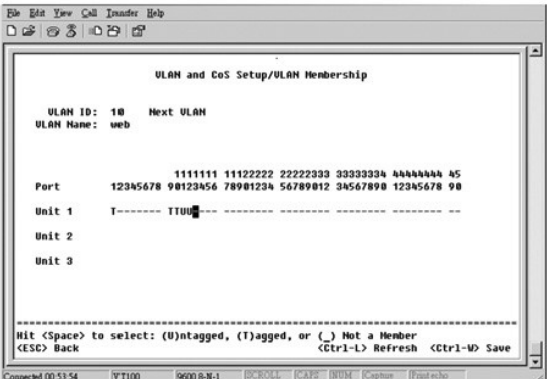

<span id="page-48-0"></span>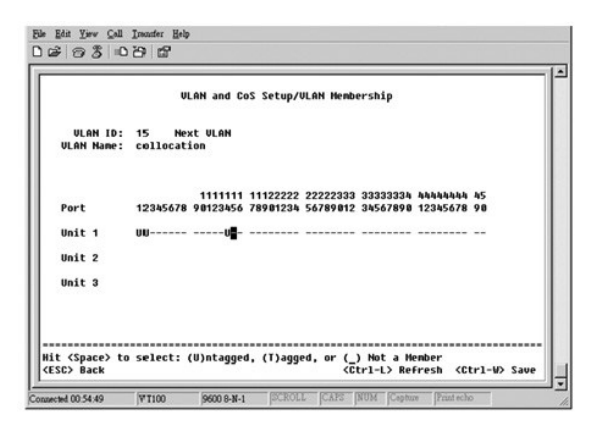

3. 以下の図に示すように、Port VLAN ID をセットアップします。

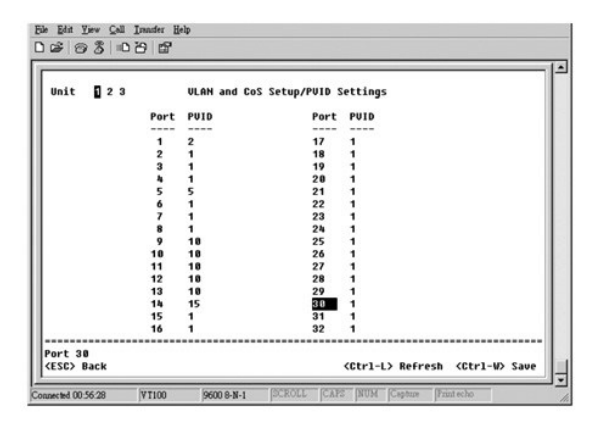

前の図で示した特定のポートには、以下のポート VLAN ID が設定されています。 各ポートの VLAN ID 設定は、**PVID Settings** ページで設定されています。

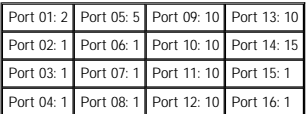

前述の手順でセットアップされている VLAN は、以下のような結果を生じます。

- l タグがついていないパケットが Port 4 に入る場合、スイッチはそのパケットに VLAN タグ値 1 とタグ付けします。Port 4 は VLAN ID 1 のメンバーシップを持たないので、デフォルトでは、システ ムはパケットを放棄します。
- l VLAN タグ値 5 とタグ付けされたパケットが Port 4 に入る場合、そのパケットには Port 3 および 1 へのアクセスがあります。パケットが Port 3 または 1 を出る場合、パケットはスイッチを出る 際にタグを破棄し、タグの付いていないパケットになります。
- l タグの付いていないパケットが Port 1 に入る場合、スイッチは VLAN タグ値 2 とタグ付けしますが、Port 1 は VLAN ID 2 のメンバーシップを持たないので、パケットは放棄されます。
- l VLAN タグ値 10 とタグ付けされたパケットが Port 9 に入る場合、パケットはPort 1、10、11、および 12 にアクセスできます。パケットが Port 1 または 10 を出る場合、VLAN ID 値 10 とタグ付け されます。パケットが Port 11 または 12 を出る場合、タグの付いていないパケットとして出て行きます。
- l VLAN タグ値 1 とタグ付けされたパケットが Port 9 に入る場合、Port 9 は VLAN ID 1 のメンバーシップを持たないので、このパケットは放棄されます。

## <span id="page-48-1"></span>トラブルシューティング

この項では、スイッチの問題を特定し、診断する方法について説明します。 ここに記載されていない問題が発生し、その問題を解決できない場合、製造元にお問い合わせください。

#### **LED**

ここでは、LED に関連したトラブルシューティングについて説明します。

- l すべての LED が消灯
	- 以下の項目を確認します。
		- スイッチを接続するケーブル。RJ-11 (電話用) ではなく、RJ-45 (ネットワーク用) ケーブルを使っているか確認します。
- <span id="page-49-0"></span>○ 問題のあるスイッチユニットとコンセントに電源コードがしっかり接続されているか確認します。しっかり接続されていて、それでも電源が供給されない場合、電源コードに不具合がある<br>- 可能性があります。
- スイッチの両側に十分な空間があり、空気が適切に流れているか確認します。

```
メモ: スイッチの使用温度は 40 ℃ を越えてはいけません。直射日光が当たる場所や、暖かい空気の噴出し口またはヒーターの近くにスイッチを置かないでください。
```
- l 電源を入れた際に、自己診断用の LED ライトが橙色に点灯する
	- 内部の問題が原因で、スイッチユニットが POST (電源投入時の自己診断) に失敗しました。 詳細については、「[テクニカルサポート](#page-50-3)」 を参照してください。

#### **Ports** (ポート)

ここでは、ポートに関連したトラブルシューティングについて説明します。

- 1 ポートが動作しない
	- 以下の項目を確認します。
		- ケーブル接続が確実におこなわれていて、ケーブルの両端が正しいポートに接続されている。
		- o ポートのステータスが「Enable」 に設定され、スイッチの自動ネゴシエーション機能が有効になっている。 詳細については、「Port Manager [\(ポートマネージャ\)](file:///C:/data/Network/2T180/ja/ug/pc3048cd.htm#1099395)」 を参照してください。

#### インタフェース

ここでは、スイッチインタフェースに関連したトラブルシューティングについて説明します。

l ターミナルがスイッチにアクセスできない

以下の項目を確認します。

- ¡ VT100 ターミナルとして動作するようターミナルが正しく設定されている。
- 適切なヌルモデムケーブルを使っている。
- ターミナルの設定は適切である。 詳細については、「<u>[インストール](file:///C:/data/Network/2T180/ja/ug/pc3048cb.htm#1099632)</u>」 を参照してください。
- l ウェブブラウザがスイッチにアクセスできない

#### 以下の項目を確認します。

- スイッチの IP 情報が正しく設定されている。
- スイッチの電源が入っている。

## <span id="page-49-1"></span>仕様

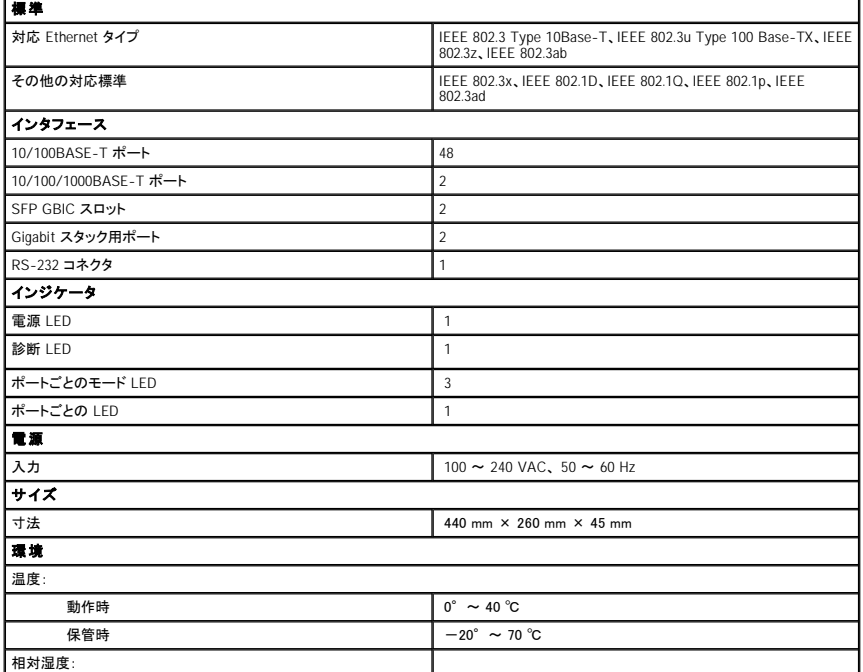

<span id="page-50-0"></span>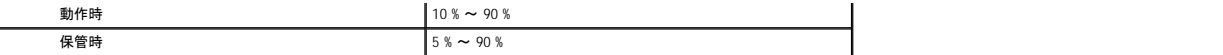

#### <span id="page-50-3"></span>テクニカルサポート

技術的な問題で手助けが必要な場合、いつでもデルにお問い合わせください。

#### ▲ 警告: コンピュータカバーを取り外す必要がある場合、初めにすべてのコンセントからコンピュータの電源ケーブルとモデムケーブルを取り外してください。

- 1. 診断チェックリストを印刷して、それに記入します。
- 2. インストールとトラブルシューティングの手順については、デルサポートウェブサイト (**support.jp.dell.com**) をご覧ください。
- 3. これまでの手順で問題が解決されない場合、デルにお問い合わせください。

メモ: テクニカルサポート担当者が必要な作業をスムーズにお伝えできるよう、テクニカルサポートへはコンピュータの近くから電話してください。

メモ: デルのエクスプレスサービスコードシステムは、ご利用できない国もあります。

デルのオートテレフォンシステムの指示に従って、エクスプレスサービスコードを入力すると、電話は適切なサポート担当者に転送されます。エクスプレスサービスコード (8 桁から 11 桁までの<br>全桁数字のみの番号) は、コンピュータの前面、背面、または側面に貼られているシールに、サービスタグナンバー (5 桁もしくは 7 桁までの英数字混合の番号) と共に記載されています (コン<br>ビュータ正面パネルの内側に貼られている機種もあります)。

テクニカルサポートの詳細については、[「テクニカルサポートサービス](#page-50-5)」を参照してください。

#### オンラインサービス

デルサポートへは、**support.jp.dell.com** でアクセスすることができます。 サポートサイトへようこそ のページから、サポートツール、情報などお選びください。

インターネット上でのデルへのアクセスは、次のアドレスをご利用ください。

l World Wide Web

**www.dell.com/jp** (日本)

**www.dell.com/** (北米)

**www.dell.com/ap/** (アジアパシフィック)

**www.euro.dell.com** (ヨーロッパ)

**www.dell.com/la/** (南米)

#### ファックス情報サービス

ファックス情報サービスは、フリーダイヤルでファクシミリを使用して技術情報を提供するサービスです。

プッシュホン式の電話から必要なトピックを選択します。テクニカル情報が指定したファックス番号宛に送信されます。ファックス情報サービスの電話番号については、「<u>デルへのお問い合わせ</u>」 を参照し<br>てください。

#### **24** 時間納期案内電話サービス

注文したデル製品の状況を確認することができます。電話番号については、「<u>[デルへのお問い合わせ](#page-51-2)</u>」を参照してください。オンラインでも納期状況をご確認いただけます。

#### <span id="page-50-5"></span>テクニカルサポートサービス

デル製品に関するお問い合わせは、デルのテクニカルサポートをご利用ください。

テクニカルサポートに電話をおかけになると、サポートスタッフがお問い合わせ内容の確認のために、お使いのシステムの詳細をお聞きすることがあります。サポートスタッフはその情報を元に、正確な 回答を迅速に提供します。

デルのテクニカルサポートサービスにお問い合わせになるには、[「テクニカルサポート」](#page-50-3)を参照してから、「[デルへのお問い合わせ](#page-51-2)」に記載の番号に連絡してください。

### <span id="page-50-4"></span>ご注文に関する問題

欠品、誤った部品、間違った請求書などの注文に関する問題があれば、デルカスタマーケアにご連絡ください。お電話の際は、納品書または出荷伝票をご用意ください。電話番号は、「<u>デルへのお問い</u><br><u>合わせ</u>」 を参照してください。

### <span id="page-50-1"></span>製品情報

デルのその他の製品に関する情報や、ご注文に関しては、デルのウェブサイトの www.dell.com/jp/ をご覧ください。デルの営業担当者への電話番号は、「<u>デルへのお問い合わせ</u>」 を参照してくださ<br>い。

### <span id="page-50-2"></span>保証期間中の修理もしくは返品について

#### <span id="page-51-0"></span>製品を修理する場合 (引き取り修理対応機種のみ)

デルテクニカルサポートの担当者は、お使いのシステムに関する問題の解決にあたりますが、修理が必要と判断された場合は修理のためにシステムやその備品の返送をお願いすることがあります。

- 1. テクニカルサポートのお電話でシステムを引き取りに伺う日程、 システム梱包用の箱の有無、引き取る場所、連絡先を確認させていただきます。システムに同梱するべきものがある場合は、そ の際にご案内いたします。
- 2 指定の日、指定の場所に提携宅配業者がシステムを引き取りにお伺いします。梱包用の箱をお持ちの場合は、それまでにシステムの梱包を終えてください。また、サービスタグナンバー<br> (Service Tag #・5 桁もしくは 7 桁の英数字で、通常パーコードが記載された細長いシール上に書かれています)をお手元に控えておかれるようお願いいたします。このサービスタグナンバーは<br>システムに関するお問い合わせの際に必要です。

#### 修理以外の理由で製品を返品する場合

い。

- 1. はじめにデルの営業担当者にご連絡ください。デルから製品返送用の RMA ナンバー (返却番号) をお知らせいたしますので梱包する箱の外側にはっきりとよくわかるように書き込んでくださ
- 2 製品返却手続きのご案内用紙をファックス (または郵送) でお送りします。返却する製品を、購入時に入っていた箱に梱包し、上記のご案内用紙から返却シートを切り離して箱に貼付します。シ<br>ステム本体を返品される場合は、返却手続きのご案内に記載されているサービスタグナンバーと、製品に貼付されているサー ビスタグナンバーが一致しているか、必ずご確認ださい。(サービ<br>スタグナンバーに関しては 「製品を修理する場合」の手順 2 を参照してください)
- 3. 集荷依頼窓口に電話し、集荷希望の日時・場所を伝えます。

運送中に破損、紛失、盗難などに遭った場合、デルでは一切責任を負いかねますので、予めご了承ください。

以上の条件が満たされていない場合は、そのままお客様へ返送させていただくことがあります。

### <span id="page-51-1"></span>お問い合わせになる前に

必ず、下記の診断チェックリストに記入してください。 デルへお問い合わせになるときは、 できればコンピュータの電源を入れて、コンピュータの近くの電話から電話をかけてください。キーボードからコマン<br>ドを入力したり、操作時に詳細情報を説明したり、コンピュータシステム自体でのみ可能な他のトラブルシューティング手順を試してみるようにお願いする場合があります。 システムのマニュアルがあるこ<br>とを確認してください。

テクニカルサポートをご利用の際は、製品本体のラベルに記載されているエクスプレスサービスコードまたはサービスタグナンバーが必要になります。お電話をおかけいただくと、エクスプレスサービスコ<br>ードを自動音声でお伺いします。エクスプレスサービスコードをもとにお客様の情報を確認し、弊社担当者に電話をおつなぎ致します。

エクスプレスサービスコードは、サービスタグナンバーを全桁数字に変換した弊社製品の固有の管理番号です。製品本体のラベルに8 桁から 11 桁までの数字のみの番号で記載されています。エクス<br>プレスサービスコードが本体にない製品をお持ちのお客様のために、弊社ウェブサポートページで\*変換ツールをご用意しております。<br>\* 変換ツール・・・サービスタグナンバーをエクスプレスサービスコードに変換するツール

サービスタグナンバーは、英数字混合の 5 桁もしくは 7 桁の弊社製品の固有の管理番号です。サービスタグナンバーでもテクニカルサポートをご利用いただけますが、弊社ウェブサポートページで変 換したエクスプレスサービスコードをご用意の上、お電話いただくことをお勧めします。

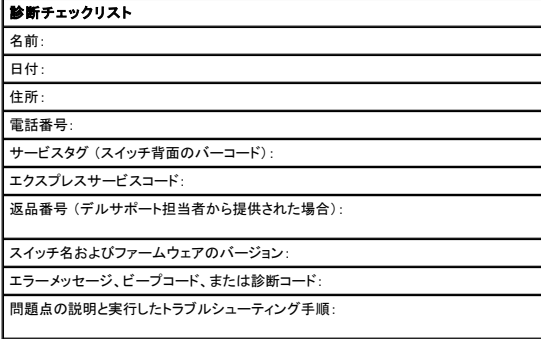

### <span id="page-51-2"></span>デルへのお問い合わせ

インターネット上でのデルへのアクセスは、次のアドレスをご利用ください。

- l **www.dell.com/jp**
- l **support.jp.dell.com** (テクニカルサポート)

デルへお問い合わせになる場合、次の表の電子アドレス、電話番号、およびコードをご利用ください。

メモ: フリーダイヤルは日本国内からのみ、ご利用いただけます。

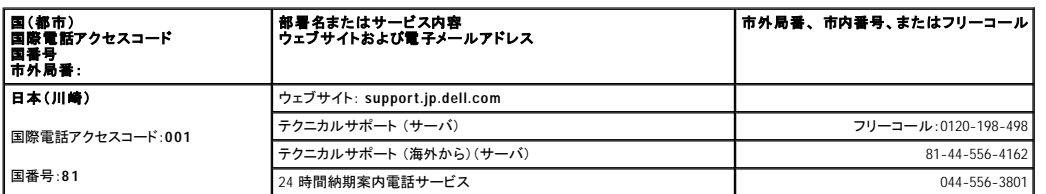

<span id="page-52-0"></span>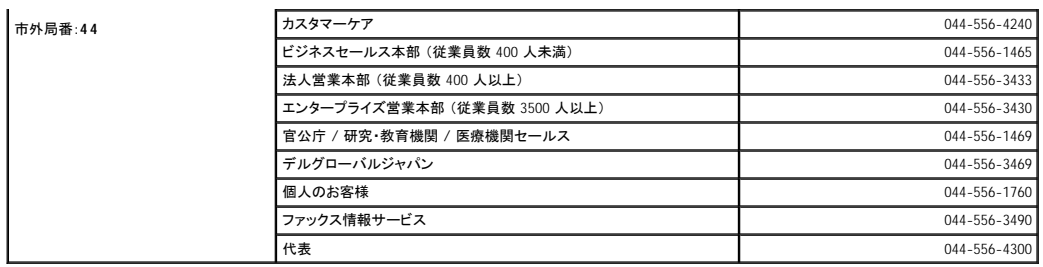

### <span id="page-52-1"></span>認可機関の情報

EMI(電磁波障害)とは、自由空間に放射されたり、電源コードや信号線に伝導する信号あるいは放射電磁波のことで、無線航法やその他の安全対策業務を危険にさらしたり、認可された無線通信サ<br>ービスの著しい品位低下、妨害、あるいは度重なる中断を発生させます。 無線通信サービスには、AM/FM の商業放送、テレビ、および携帯電話の各種サービス、レーダー、航空交通管制、ポケットベ<br>ル、PCS(Personal Communication Servic

EMC(電磁的両立性)とは、多数の電子機器が同一の環境で共に正常に動作する能力のことです。本コンピュータシステムは、認可機関の EMI に関する制限に準拠する設計がなされており、適合し<br>ていますが、特定の設置条件で干渉が発生しないという保証はありません。この装置が無線通信サービスに対して干渉するかどうかはその装置の電源をオン / オフにすることによって判定できますの<br>で、以下の方法を 1 つ、またはそれ以上実施して問題を解決してください

- 1 受信アンテナの方向を変えてください。
- 1 受信機に対してコンピュータを再配置してください。
- 1 受信機からコンピュータを遠ざけてください。
- l コンピュータを別のコンセントにつないで、コンピュータと受信機を別々の分岐回路上に置いてください。

さらに詳しいことは、デルのテクニカルサポート担当者またはラジオ / テレビの技術者にご相談ください。

Dell コンピュータシステムは、下記の使用環境目的に合わせた設計、試験、類別がなされています。 これらの電磁環境の類別は、一般に以下の統一定義を表しています。

- l クラス A ― 主として商工業環境用
- l クラス B ― 主として住宅環境用

情報技術装置 (ITE; Information Technology Equipment) は、周辺機器、拡張カード、プリンタ、入出力 (I/O) 装置、モニタなどを含み、システムに統合または接続されるもので、コンピュータシステムの<br>電磁環境の類別に適合しなければなりません。

## シールド付き信号ケーブルに関する注意: 周辺機器をデル製の周辺機器に接続するにはシールド付きケーブルのみを使用して、無線通信サービスとの干渉の可能性を減らしてくださ い。 シールド付きケーブルの使用により、目的とする環境に適した **EMC** 分類基準を満たします。

大半の Dell コンピュータシステムは、クラス B 環境に分類されています。しかし、特定のオプションを付加することにより、一部の構成はクラス A に分類されることがあります。 システムまたは周辺機<br>器の電磁波的分類を確認するには、次項を参照してください。以下の項には、EMC/EMI または製品の安全に関する情報が記載されています。

#### **VCCI** 規定 (情報処理装置等電波障害自主規制協議会規定)

大半の Dell コンピュータシステムは、VCCI によりクラス B 情報技術装置 (ITE) として類別されています。 しかし、コンピュータに特定のオプションを付加することにより、一部の構成はクラス A 情報技<br>術装置に類別されることもあります。情報技術装置は、周辺機器、拡張力一ド、プリンタ、入出力 (I/O) 装置、モニタなどを含み、システムに統合または接続されるもので、コンピュータシステムの電磁環<br>境の類別(クラス A またはクラ

お手元のコンピュータシステムにどちらの類別が適用されているかを確認するには、コンピュータの底部、側面、および背面パネルに添付されている VCCI 表示ラベル (「VCCI クラス A 情報技術装置<br>基準」 および 「VCCI クラス B 情報技術装置基準」のラベルを参照) をすべて調べてください。 VCCI の類別を確認できましたら、次の該当する部分をご覧ください。

#### クラス **A** 情報技術装置基準

この装置は、情報処理装置等電波障害自主規制協議会(VCCI)の<br>基準に基づくクラス A 情報技術装置です。この装置を家庭環境で<br>使用すると電波妨害を引き起こすことがあります。この場合には 使用者が適切な対策を講ずるよう要求されることがあります。

**VCCI** クラス **A** 情報技術装置基準のマーク

お使いのコンピュータに貼付されているラベルに次のマークが含まれている場合は、お使いのコンピュータはクラス A です。

#### **VCCI**

#### クラス **B** 情報技術装置基準

この装置は、情報処理装置等電波障害自主規制協議会(VCCI)の この本質は、旧形では本質の構造です。この要面は、SDE実現では、この要因は、<br>使用することを目的としていますが、ラジオやテレビジョン受信機<br>に近接して使用されると、受信障害を引き起こすことがあります。 取扱説明書に従って正しい取り扱いをしてください。

#### **VCCI** クラス **B** 情報技術装置基準のマーク

お使いのコンピュータに貼付されているラベルに次のマークが含まれている場合は、お使いのコンピュータはクラス B です。

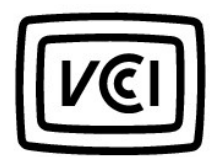

#### **ENERGY STAR**® への準拠

特定の Dell™ コンピュータは、省エネコンピュータを目指した EPA (米国環境保護局) が規定する要件を満たしています。 お使いのコンピュータに ENERGY STAR® エンブレムが付いている場合、この<br>コンピュータの出荷時の構成はこの規格に準拠しており、コンピュータの ENERGY STAR® 省電力機能のすべてが使用できます。

メモ: ENERGY STAR® エンブレムの付いた Dell コンピュータは、デルからの出荷時に EPA ENERGY STAR® の要件に従って構成されていることが証明されています。 この構成になんらかの変更 (拡張カードまたはドライブの増設など) をおこなうと、コンピュータの消費電力は EPA の ENERGY STAR® コンピュータプログラムで設定されている限界を超える恐れがあります。

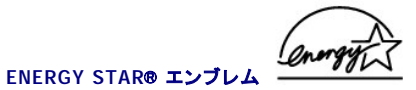

EPA の ENERGY STAR® コンピュータプログラムは、省エネコンピュータ製品を促進することによって大気汚染を減らすために、EPA とコンピュータメーカーが共同で作成したものです。 EPA では、<br>ENERGY STAR® コンピュ 一タ製品を使用することによって、コンピュータユーザーの年間電気料が最高で 20 億ドル節約されると予測しています。この電気使用量の節減によって、温室効果の一番の<br>原因となる二酸化炭素の発生、および酸

また、夜間および週末などコンピュータを長時間使用しないときに電源を切ることによって、電気使用量とそれによる悪影響を減少させることができます。

[目次ページに戻る](file:///C:/data/Network/2T180/ja/ug/index.htm)

<span id="page-54-0"></span>[目次ページに戻る](file:///C:/data/Network/2T180/ja/ug/index.htm)

# 警告: 安全にお使いいただくために Dell™ PowerConnect™ 5212 システム ユーザーズガイド

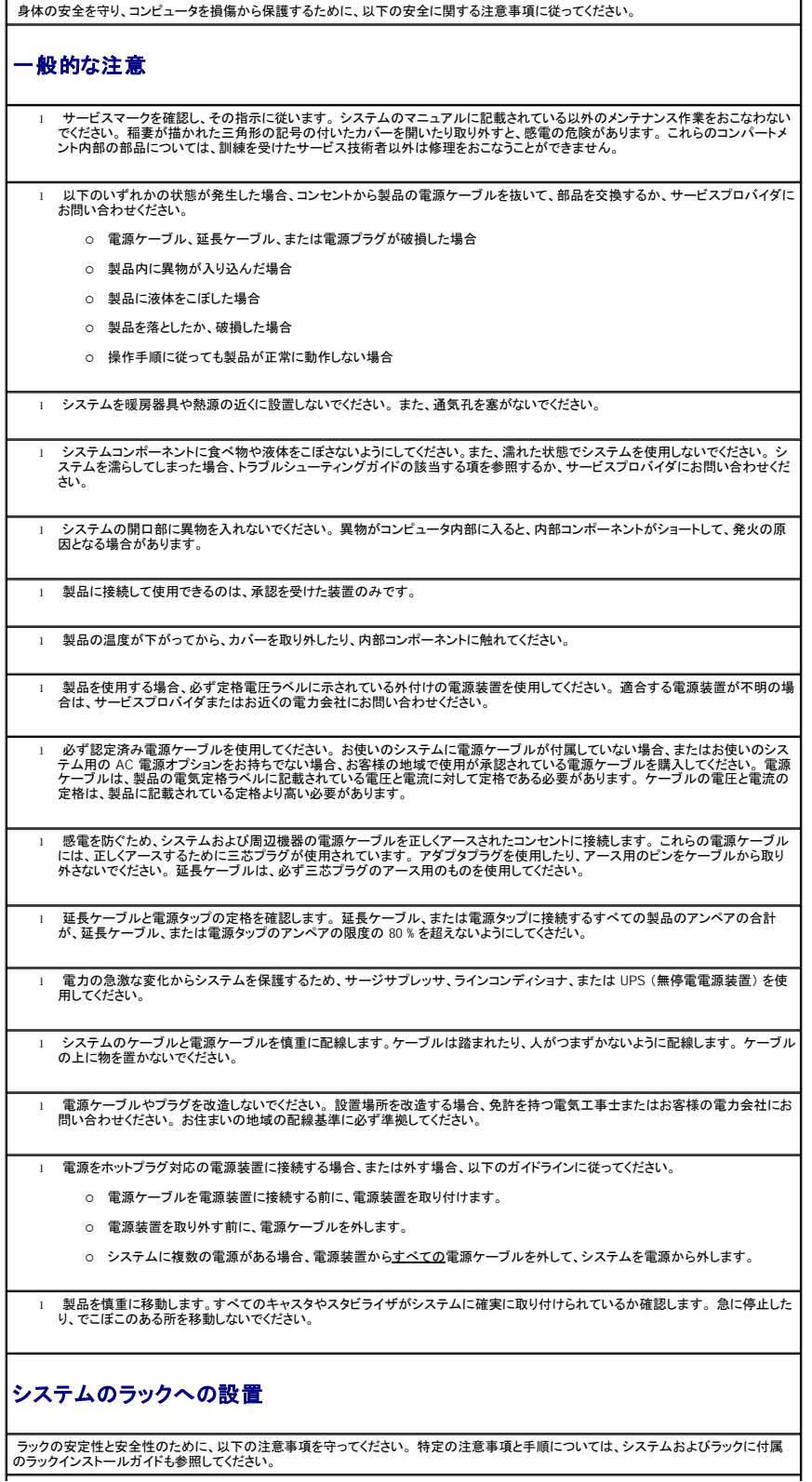

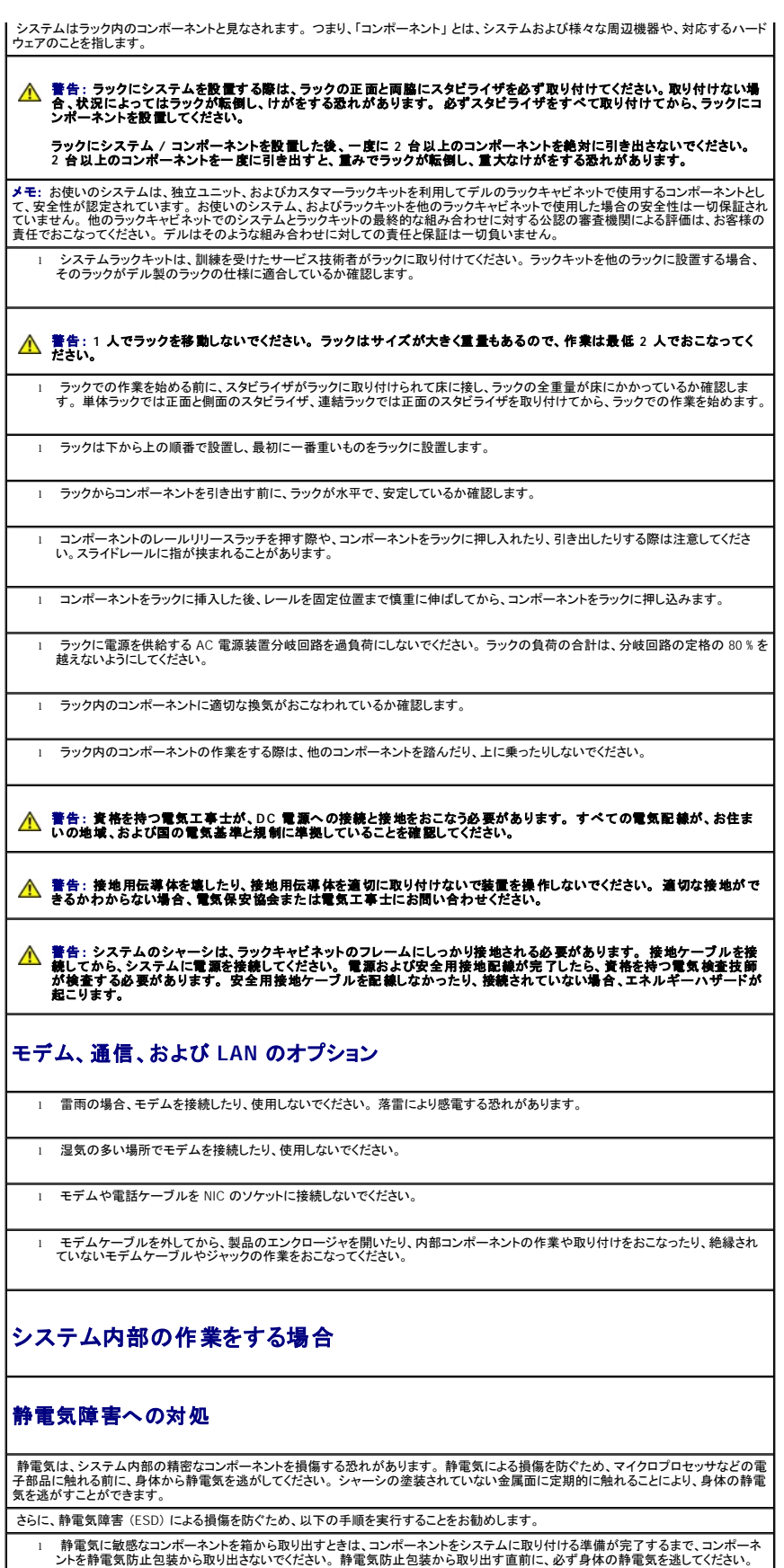

l 静電気に敏感な部品を運ぶ場合、最初に静電気防止容器またはパッケージに入れてください。

l 静電気に敏感なコンポーネントの取り扱いは、静電気のない場所でおこないます。 可能であれば、静電気防止床パッド、作業台 パッド、および帯電防止接地ストラップを使用してください。

メモ: バッテリが含まれている回路カードや他のコンポーネントがお使いのシステムに付属していることがあります。 これらのバッテリは、<br>バッテリの廃棄施設で処分する必要があります。 このようなバッテリについては、特定のカードやコンポーネントのマニュアルを参照してく<br>ださい。

[目次ページに戻る](file:///C:/data/Network/2T180/ja/ug/index.htm)